# **TomTom RIDER**

## **1. Contenu du coffret**

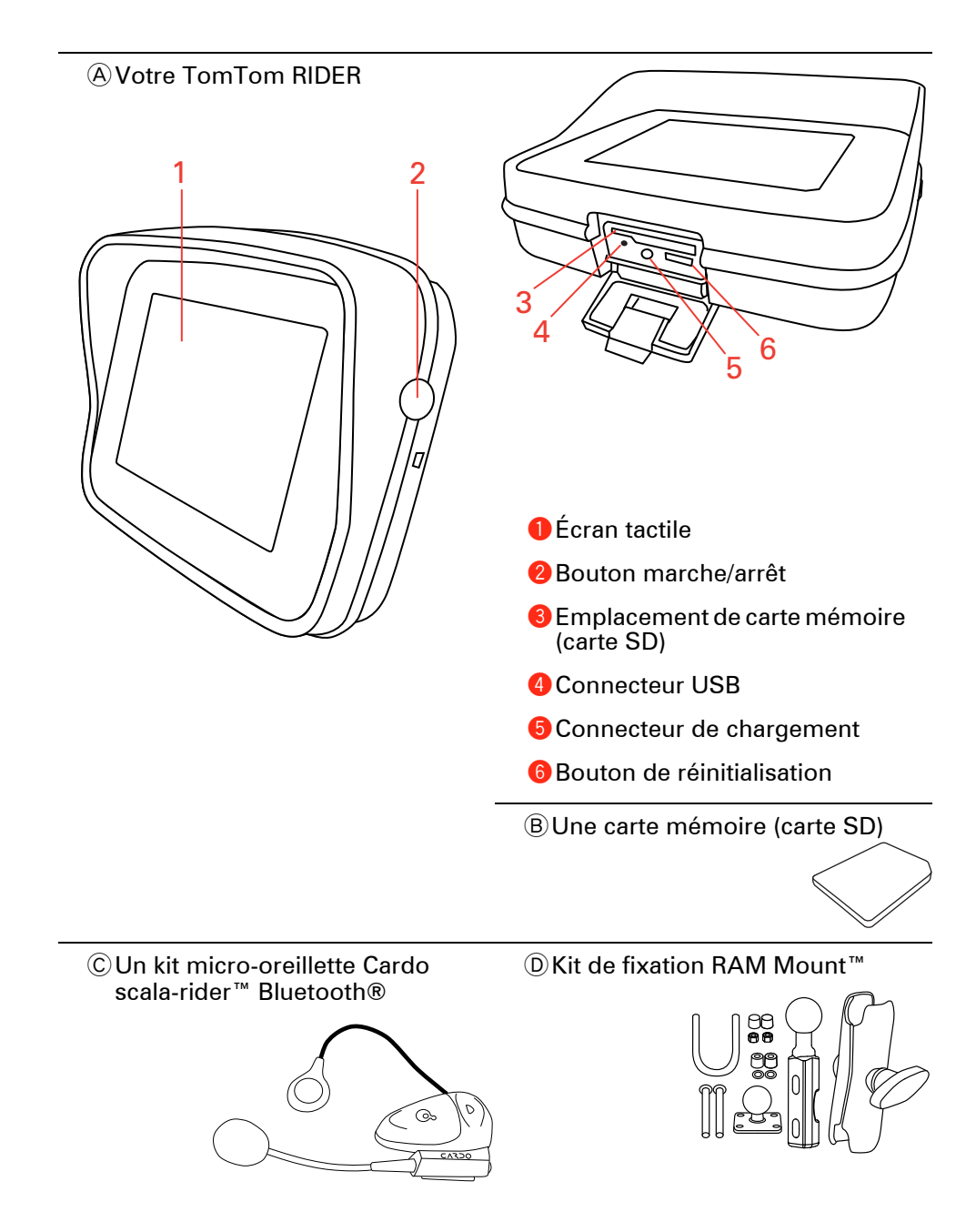

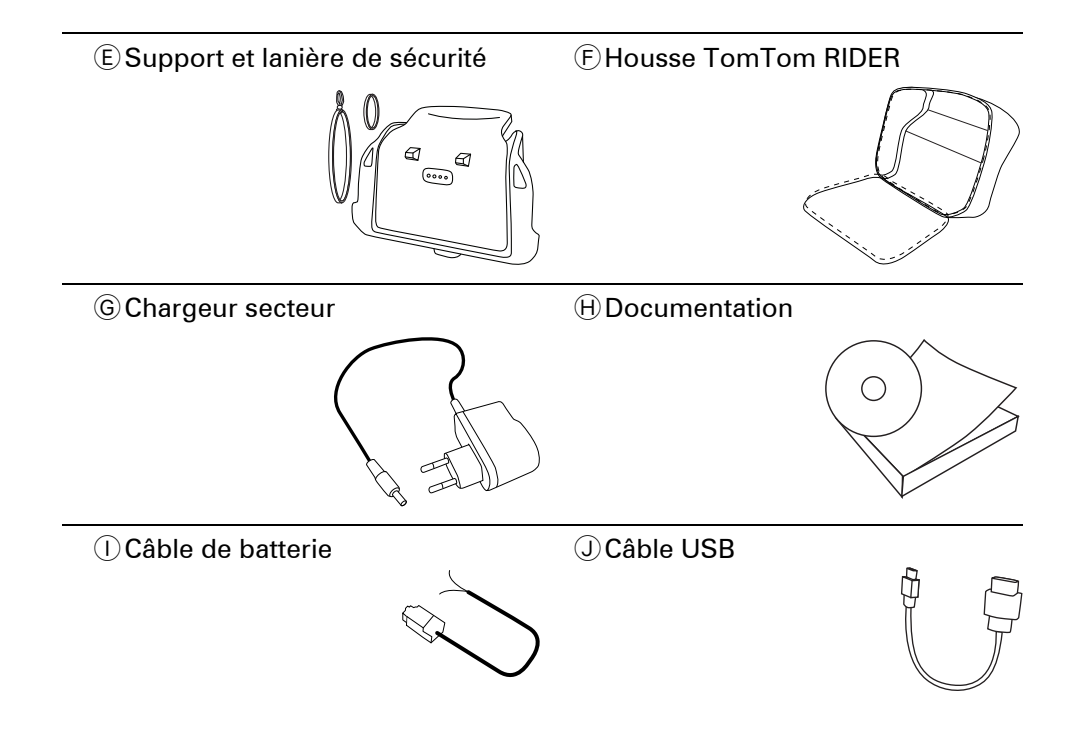

## **2. Utilisation de votre TomTom RIDER**

#### **Mise en route**

- 1. Ouvrez le compartiment situé sous votre TomTom RIDER.
- 2. Insérez la carte mémoire dans son emplacement.

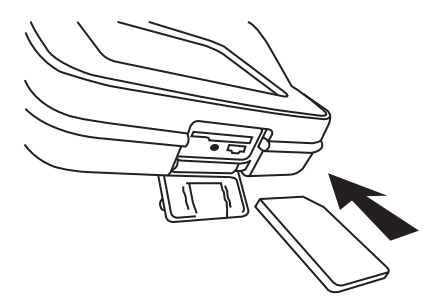

3. Maintenez le bouton marche/arrêt enfoncé pendant deux secondes ou jusqu'à ce que votre TomTom RIDER démarre.

La première fois que vous allumez votre TomTom RIDER, ce dernier peut prendre jusqu'à vingt secondes pour démarrer. Pour arrêter votre TomTom RIDER, maintenez le bouton marche/arrêt enfoncé pendant deux secondes.

#### **Configuration**

Vous devez d'abord répondre à quelques questions pour configurer votre appareil et votre kit micro-oreillette Cardo scala-rider™. Répondez-y en touchant l'écran. L'écran tactile vous permet d'effectuer toutes les opérations sur votre TomTom RIDER.

Suivez les instructions pour établir une connexion Bluetooth entre votre TomTom RIDER et votre kit micro-oreillette Cardo scala-rider™.

Quand vous avez répondu aux questions, votre TomTom RIDER affiche le mode conduite.

L'écran s'affiche en noir et blanc jusqu'à ce que votre TomTom RIDER localise votre position actuelle.

#### **Chargement de votre TomTom RIDER**

Avant d'utiliser votre RIDER pour la première fois, il est recommandé de le charger complètement à l'aide du chargeur secteur, une opération qui prend environ deux heures.

Votre RIDER ne possède pas de voyant de chargement. Pour vérifier l'état de la batterie et savoir quand votre RIDER est en chargement, allumez votre appareil et touchez le coin inférieur droit de l'écran en mode conduite. L'état de la batterie s'affiche sur la page suivante.

**Kit micro-oreillette Cardo scala-rider™**

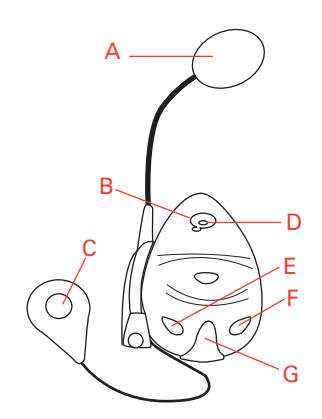

AMicro

BBouton marche-arrêt

C Haut-parleur

DVoyant

EDiminuer volume

FAugmenter volume

GConnecteur de chargement

Avant d'utiliser votre kit micro-oreillette Bluetooth, chargez-le complètement à l'aide du chargeur fourni.

*Remarque : assurez-vous d'utiliser le chargeur adéquat. Votre TomTom RIDER et votre kit micro-oreillette utilisent des chargeurs différents. L'utilisation d'un chargeur non approprié est susceptible d'endommager l'appareil.*

Le chargement complet du kit micro-oreillette prend entre 2 et 3 heures. Lors du chargement, le voyant reste rouge en permanence. Lorsque le chargement est terminé, le voyant s'éteint.

Un signal sonore se déclenche lorsque les batteries s'affaiblissent.

#### **Utilisation de votre kit micro-oreillette**

Pour allumer le kit micro-oreillette, maintenez enfoncé le bouton marche/arrêt pendant six secondes, jusqu'à ce que le voyant clignote trois fois en bleu. Un signal sonore allant crescendo se fait entendre. Lorsque le kit micro-oreillette fonctionne, le voyant clignote en bleu toutes les trois secondes.

Pour éteindre le kit micro-oreillette, maintenez enfoncé le bouton marche/arrêt pendant trois secondes, jusqu'à ce que le voyant clignote trois fois en rouge. Un signal sonore décroissant se fait entendre.

Si vous n'avez pas réussi à établir une connexion Bluetooth entre votre oreillette Bluetooth et votre TomTom RIDER lorsque vous avez allumé votre RIDER au départ, vous pourrez l'établir ultérieurement à tout moment.

Dans le menu principal, touchez **Modifier les préférences**. Touchez **Connecter kit micro-oreillette** et suivez les instructions pour établir la connexion.

Attachez votre kit micro-oreillette à votre casque comme indiqué sur l'Installation poster. Veillez à positionner correctement le microphone. Pour un confort optimal, ne positionnez pas le microphone directement en face de votre bouche, mais sur le côté.

#### **Localisation de votre position actuelle**

Votre TomTom RIDER doit être à l'extérieur pour pouvoir déterminer votre position actuelle. Vérifiez que vous vous trouvez bien dans un endroit dégagé, à l'écart de grands bâtiments et d'arbres.

Lorsque vous allumez votre RIDER, il lui faut quelques minutes pour déterminer votre position actuelle. Ensuite, votre position sera trouvée beaucoup plus rapidement, normalement en quelques secondes.

Votre RIDER ne communique pas votre position afin que personne ne puisse l'utiliser pour vous suivre dans vos déplacements.

TomTom RIDER utilise un récepteur GPS pour déterminer votre position actuelle.

#### **Fixation de votre appareil de navigation**

Installez le kit de fixation RAM™ sur votre moto comme indiqué sur l'Installation poster, puis placez votre RIDER sur le support. Lors de l'installation du kit de fixation sur votre moto, suivez les recommandations suivantes :

- Si vous n'êtes pas sûr de réussir à installer vous-même le kit de fixation, faites appel à un professionnel.
- Veillez à ce que le kit de fixation n'affecte pas les commandes de la moto.
- Utilisez uniquement des outils adaptés. Si vous utilisez des outils inadaptés, vous risquez d'endommager ou de casser le kit de fixation.
- Ne serrez pas trop les boulons. Le cas échéant, vous risqueriez de fêler le kit de fixation ou d'endommager votre guidon.
- Si vous utilisez l'étrier fileté, n'oubliez pas de fixer sur les filetages apparents les capuchons en caoutchouc fournis.

Les dommages dus à des modifications, une installation inadéquate, les aléas ou les accidents de la route ne sont pas couverts. Ni RAM, ni TomTom ne pourront être tenus responsables des blessures, des pertes ou des dommages, directs ou indirects, résultant d'une installation inadéquate ou de l'impossibilité d'utiliser le produit. Avant toute utilisation, l'utilisateur doit déterminer si le produit est réellement adapté à l'usage prévu. L'utilisateur assume les risques et les responsabilités, quels qu'ils soient, liés au montage du produit.

#### **Protégez votre TomTom RIDER**

Définissez un mot de passe pour votre TomTom RIDER, pour que vous soyez le seul à pouvoir vous en servir. À chaque fois que vous allumerez votre RIDER, vous devrez entrer votre mot de passe.

Pour définir votre mot de passe, vous devez faire fonctionner votre RIDER avec TomTom HOME. Vous pouvez alors utiliser TomTom HOME pour définir le mot de passe. Pour définir un mot de passe sur votre appareil, procédez comme suit :

- 1. Connectez votre RIDER à votre ordinateur et allumez-le.
- 2. Lancez TomTom HOME s'il ne démarre pas automatiquement.

Si TomTom HOME n'est pas encore installé, insérez le CD fourni avec votre RIDER pour procéder à l'installation.

Vous pouvez également télécharger TomTom HOME depuis **www.tomtom.com**. Assurez-vous de toujours disposer de la dernière version de TomTom HOME.

3. Dans la section Planification, sélectionnez votre RIDER.

L'image de votre RIDER s'affiche dans la section principale de TomTom HOME.

4. Cliquez sur le bouton marche/arrêt de votre RIDER pour l'allumer dans TomTom HOME.

Votre RIDER démarre dans TomTom HOME. Vous pouvez à présent définir le mot de passe sur votre RIDER à l'aide de TomTom HOME. Ne débranchez pas votre RIDER, utilisez-le simplement comme vous le feriez d'habitude, mais en cliquant sur les boutons qui s'affichent sur votre ordinateur.

- 5. Dans le menu principal de votre appareil, cliquez sur **Modifier les préférences**.
- 6. Cliquez sur **Propriétaire**. Il se peut que vous deviez cliquer sur la flèche pour atteindre la page qui affiche **Propriétaire**.

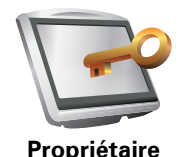

Si vous ne trouvez pas le bouton **Propriétaire**, assurez-vous que tous les boutons s'affichent sur votre RIDER. Touchez le bouton **Afficher TOUTES les options**. À présent, tous les boutons s'afficheront.

Vous pouvez à présent définir un mot de passe pour votre RIDER. Vous pouvez également définir votre nom et votre adresse, qui s'afficheront ensuite au démarrage de votre RIDER.

#### **Prenez soin de votre appareil de navigation**

Il est important de prendre soin de votre RIDER et de le nettoyer correctement.

- Utilisez un chiffon doux pour essuyer l'écran de votre RIDER ; n'utilisez pas de nettoyant liquide.
- Si votre RIDER est mouillé, séchez-le avec un chiffon propre.
- N'ouvrez en aucune circonstance la coque arrière de votre RIDER. Cette action, qui peut s'avérer dangereuse, annulerait votre garantie.
- N'utilisez pas la carte mémoire (carte SD) avec un périphérique autre qu'un appareil TomTom. Ces autres périphériques pourraient endommager la carte mémoire.
- N'exposez pas votre RIDER à des températures trop élevées ou trop basses, qui risquent de l'endommager de façon définitive. Par exemple, ne le laissez pas sur votre moto ou dans une voiture la journée en plein été ou la nuit en plein hiver.

#### **Sauvegarde de votre appareil de navigation**

C'est toujours une bonne idée d'effectuer une sauvegarde du contenu de votre TomTom RIDER. Vous pouvez faire une sauvegarde en utilisant TomTom HOME. Vous pouvez installer TomTom HOME à partir du CD fourni avec votre TomTom RIDER.

## **3. Calcul d'un premier parcours**

Rien de plus facile que de planifier un parcours avec votre TomTom RIDER. Pour planifier votre premier parcours, procédez comme indiqué ci-dessous :

**Important** : Vous devez planifier votre trajet avant de prendre le volant. Pour une sécurité optimale, démarrez uniquement lorsque le menu de conduite sécurisée est affiché.

1. Touchez l'écran pour afficher le menu principal.

*Remarque : les boutons de votre RIDER s'affichent en couleur, sauf si l'un d'entre eux n'est pas disponible actuellement. Par exemple, le bouton intitulé Rechercher un itinéraire bis... dans le menu principal n'est pas disponible tant que vous n'avez pas planifié un parcours.*

2. Touchez **Naviguer vers...**

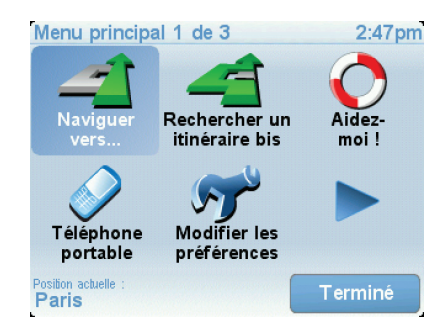

3. Touchez **Adresse**.

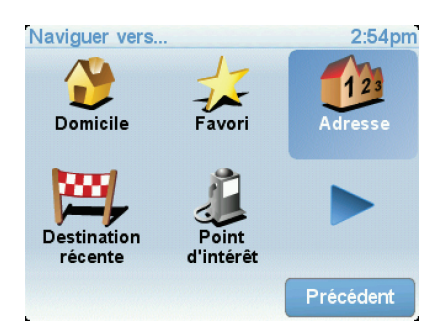

Lorsque vous entrez une adresse, vous avez le choix parmi les options suivantes :

- **Centre-ville** touchez ce bouton pour définir un centre-ville comme destination.
- **Rue et numéro de rue** touchez ce bouton pour définir une adresse précise comme destination.
- **Code postal** touchez ce bouton pour définir un code postal comme destination.

*Remarque : vous pouvez entrer un code postal pour n'importe quel pays. Au Royaume-Uni et aux Pays-Bas, les codes postaux sont suffisamment détaillés pour identifier individuellement les maisons. Dans les autres pays, vous pouvez entrer un code postal identifiant une ville ou une zone. Il vous faudra ensuite entrer une rue et un numéro.*

• **Croisement ou intersection** - touchez ce bouton pour définir une intersection entre deux rues comme point de destination.

Dans cet exemple, nous entrerons une adresse exacte.

4. Touchez **Rue et numéro de rue.**

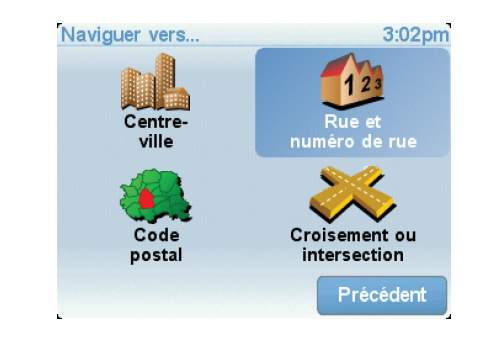

*Remarque : lorsque vous planifiez un trajet pour la première fois, votre RIDER vous demande de choisir un pays. Votre choix est enregistré et utilisé pour toutes vos planifications de parcours.*

*Vous pouvez modifier ce paramètre à tout moment en touchant le drapeau du pays.*

5. Tapez le nom de la ville dans laquelle vous désirez vous rendre.

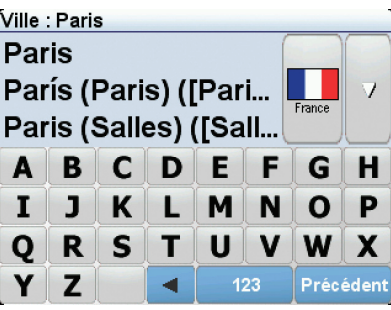

Au fur et à mesure de votre frappe, les noms des villes qui correspondent à ce que vous avez déjà tapé s'affichent. Lorsque votre destination s'affiche dans la liste, touchez le nom de la ville pour définir la destination.

6. Commencez à saisir le nom de la rue, puis sélectionnez-le lorsqu'il s'affiche.

Les noms de rues qui correspondent à ce que vous avez tapé s'affichent de la même manière que le nom des villes. Lorsque votre destination s'affiche dans la liste, touchez le nom de la rue pour définir la destination.

7. Puis saisissez le numéro de rue de votre destination et touchez **Terminé**.

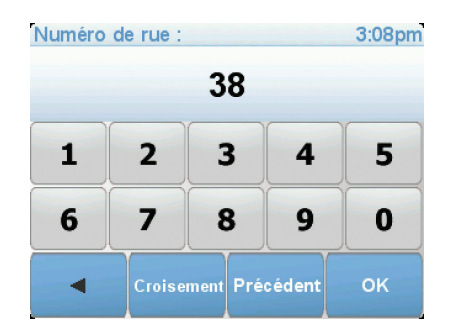

8. Votre RIDER vous demande si vous voulez arriver à une heure particulière. Pour cet exercice, touchez **NON**.

Votre RIDER calcule le parcours.

9. Une fois le parcours calculé, touchez **Terminé**.

Votre RIDER commencera immédiatement à vous guider vers votre destination, à l'aide d'instructions vocales et visuelles, affichées à l'écran.

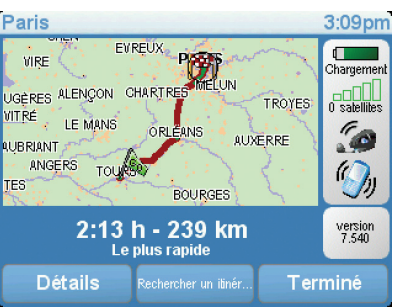

**Heures d'arrivée**

Quand vous planifiez un parcours, votre TomTom RIDER vous demande si vous souhaitez arriver à une heure donnée.

Touchez **OUI** pour entrer l'heure d'arrivée souhaitée.

VotreRIDER calcule votre heure d'arrivée et vous indique si vous arriverez à l'heure.

Vous pouvez aussi utiliser cette information pour savoir quand vous devez partir. Si votre RIDER vous indique que vous arriverez 30 minutes à l'avance, vous pouvez attendre une demi-heure avant de partir pour éviter d'arriver trop tôt.

Votre heure d'arrivée est ensuite recalculée en permanence pendant votre trajet. La barre d'état vous indique si vous allez arriver à l'heure ou en retard, comme illustré ci-dessous :

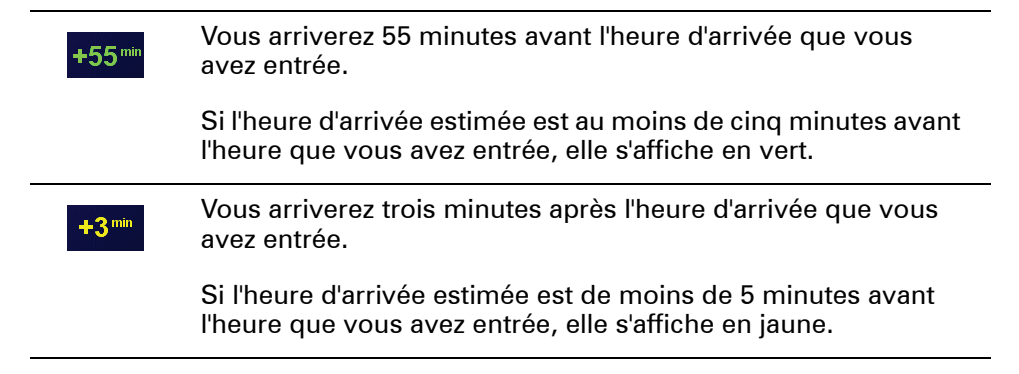

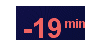

Vous arriverez 19 minutes en retard.

Si l'heure d'arrivée estimée se situe après l'heure que vous avez entrée, elle s'affiche en rouge.

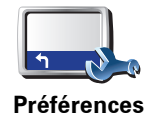

**de barre d'état**

Touchez **Préférences de barre d'état** dans le menu Préférences pour activer ou désactiver les avertissements sur l'heure d'arrivée.

Sélectionnez les options voulues dans le premier écran du menu, puis touchez **Terminé**.

Pour activer les avertissements sur l'heure d'arrivée, sélectionnez **Afficher la marge par rapport à l'heure d'arrivée**.

Pour désactiver les avertissements sur l'heure d'arrivée, désélectionnez **Afficher la marge par rapport à l'heure d'arrivée**.

#### **Quelles sont les autres options de navigation ?**

Lorsque vous touchez **Naviguer vers...**, vous pouvez définir votre destination de plusieurs façons et pas uniquement en entrant l'adresse. Les autres options sont énumérées ci-dessous :

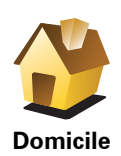

Touchez ce bouton pour naviguer vers votre Base.

Ce bouton, vous l'utiliserez probablement plus que n'importe quel autre.

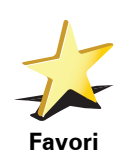

Touchez ce bouton pour sélectionner un Favori comme destination.

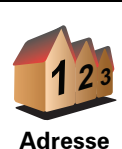

Touchez ce bouton pour entrer une adresse comme destination.

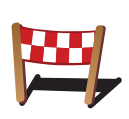

Touchez ce bouton pour sélectionner votre destination parmi une liste de lieux que vous avez récemment utilisés comme destination.

**Destination récente**

Touchez ce bouton pour naviguer vers un Point d'Intérêt (PI).

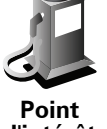

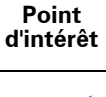

Touchez ce bouton pour sélectionner votre position GPS comme destination.

**Ma position**

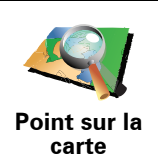

Touchez ce bouton pour sélectionner un point sur la carte comme destination à l'aide du navigateur de carte.

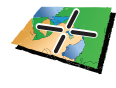

Touchez ce bouton pour entrer une destination à l'aide des valeurs de latitude et de longitude.

**Latitude Longitude**

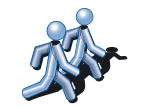

Touchez ce bouton pour naviguer vers la position actuelle d'un TomTom Ami . N'oubliez pas que cet ami peut avoir bougé avant que vous ne le rejoigniez.

**TomTom Ami**

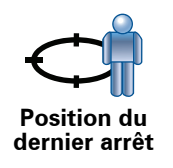

Touchez ce bouton pour sélectionner votre dernière position enregistrée comme destination.

#### **Planifier un parcours à l'avance**

Vous pouvez également utiliser votre RIDER pour planifier des trajets à l'avance en sélectionnant votre point de départ ainsi que votre destination. Par exemple, vous pouvez :

- Connaître la durée d'un trajet avant de partir.
- Consulter l'itinéraire d'un voyage que vous envisagez.
- Trouver un parcours pour quelqu'un venant chez vous de façon à pouvoir lui expliquer le chemin.

Pour planifier un itinéraire à l'avance, suivez les étapes suivantes :

- 1. Appuyez sur l'écran pour afficher le menu principal.
- 2. Touchez le bouton avec une flèche pour accéder à l'écran suivant, puis touchez **Préparer un parcours**.

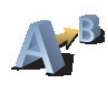

**Préparer parcours**

- 3. Sélectionnez le point de départ de votre trajet comme vous le feriez pour votre destination.
- 4. Définissez la destination de votre trajet.
- 5. Choisissez le type d'itinéraire à planifier.
	- **Le plus rapide** l'itinéraire qui prend le moins de temps.
	- **Le plus court** la distance la plus courte entre les endroits que vous définissez. Il se peut que cet itinéraire ne soit pas le plus rapide, surtout si l'itinéraire le plus court traverse une ville.
	- **Éviter les autoroutes** un itinéraire qui évite les autoroutes.
	- **Itinéraire pédestre** un itinéraire pour les trajets à pied.
- **Itinéraire cyclable** un itinéraire pour les trajets à vélo.
- **Vitesse limitée** parcours pour les véhicules pouvant rouler à une vitesse limitée. Vous devrez spécifier la vitesse maximale.
- 6. Votre TomTom RIDER planifie l'itinéraire entre les deux lieux que vous avez sélectionnés.

**En savoir plus sur un itinéraire**

Vous pouvez accéder à ces options pour le dernier parcours planifié en touchant **Afficher parcours** dans le menu principal.

Pour connaître les détails de votre parcours, touchez le bouton **Détails** sur l'écran du résumé du parcours.

Ensuite, vous pourrez sélectionner les options suivantes :

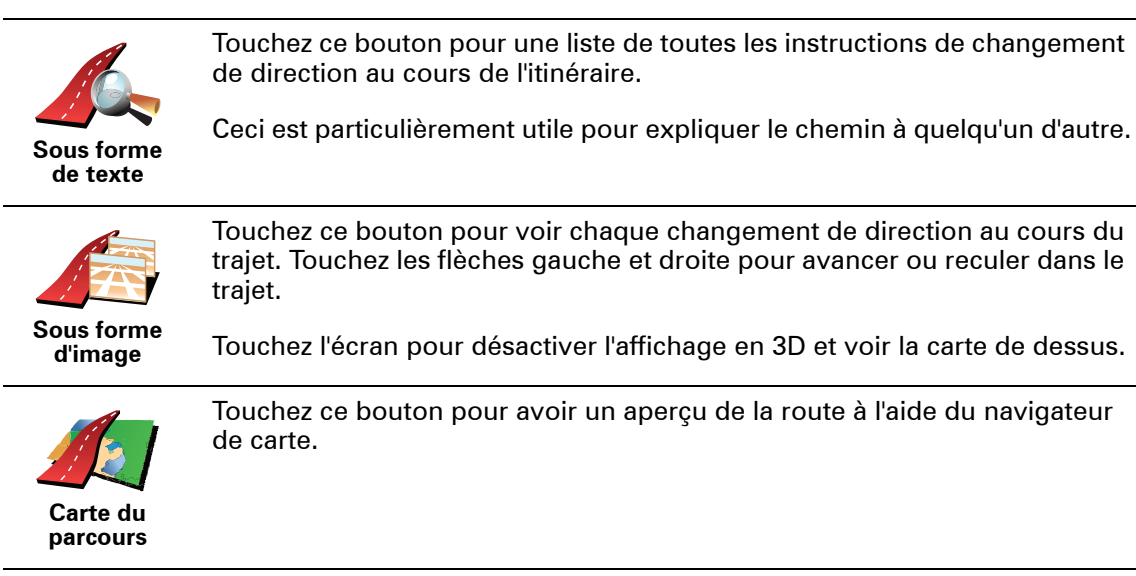

**Afficher démo** 

Touchez ce bouton pour voir une démo de l'itinéraire. Vous pouvez interrompre la démo à tout moment en touchant l'écran.

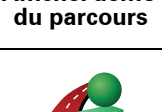

Touchez ce bouton pour afficher l'écran du récapitulatif d'itinéraire.

**Récapitulatif du parcours**

### **4. Mode conduite**

Lorsque votre TomTom RIDER démarre, il affiche le mode conduite ainsi que les informations détaillées sur votre position actuelle.

À tout moment, vous pouvez toucher le centre de l'écran pour ouvrir le menu principal.

*Remarque : Le mode conduite s'affiche en noir et blanc jusqu'à ce que votre RIDER localise votre position actuelle.*

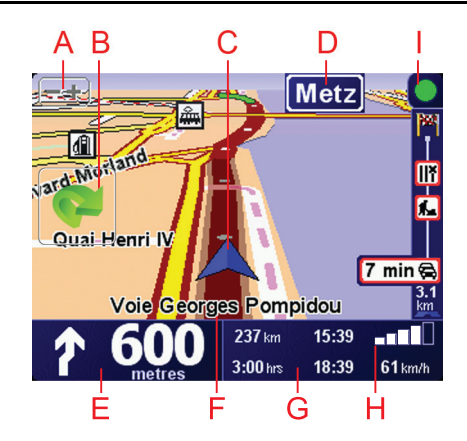

- ATouchez + ou pour effectuer un zoom avant ou arrière.
- BMenu rapide : activable à partir du menu Préférences.

Il s'affiche uniquement lorsque vous utilisez votre TomTom RIDER dans une voiture.

- CPosition actuelle.
- DNom de la prochaine route principale ou information sur le prochain panneau de direction, le cas échéant.
- EInstruction de navigation pour la route à suivre.

Touchez cette zone pour répéter la dernière instruction vocale et pour modifier le volume du son.

- FLe nom de la rue dans laquelle vous vous trouvez.
- GInformations sur votre trajet telles que la durée du trajet, la distance restante et l'heure d'arrivée.

Pour modifier les informations affichées, touchez **Préférences de la barre d'état** dans le menu **Préférences**.

 $\Theta$  Puissance du signal GPS.

 $\mathbb U$ Barre trafic - nécessite un téléphone compatible Bluetooth®. Pour en savoir plus sur l'abonnement à TomTom Trafic et la réception de ce service, rendez-vous sur **tomtom.com/traffic**.

Pour activer les infos trafic, touchez la barre trafic pour ouvrir le menu correspondant ou touchez **TomTom Trafic** dans le menu principal.

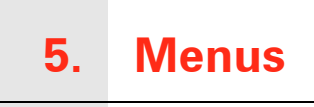

#### **Menu principal**

Lorsque l'affichage est en mode conduite, touchez l'écran à tout moment TomTom RIDER pour ouvrir le menu principal.

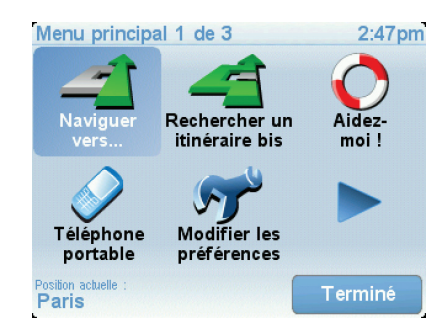

#### • **Naviguer vers...**

Touchez ce bouton pour planifier un parcours.

• **Rechercher un itinéraire bis...**

Touchez ce bouton pour éviter une partie de votre itinéraire, passer par un emplacement spécifique ou calculer un itinéraire bis.

• **Aidez-moi !**

Aidez-moi ! vous fournit un moyen facile de trouver et contacter les centres de services d'urgence et autres services spécialisés.

• **Téléphone portable**

Ce bouton ouvre le menu du téléphone mobile. Vous pouvez, par exemple, effectuer des appels et écrire ou lire des messages.

• **Modifier les préférences**

Ce bouton ouvre le menu Préférences. Vous pouvez modifier de nombreux aspects de l'apparence et du fonctionnement de TomTom RIDER.

#### **Boutons et fonctionnalités cachés**

La première fois que vous utilisez votre TomTom RIDER, tous les boutons du menu ne sont pas affichés.

De nombreux boutons et certaines fonctionnalités avancées sont masqués, car vous n'aurez pas à les utiliser très souvent.

Pour afficher l'ensemble des boutons et des fonctionnalités, touchez **Afficher TOUTES les options** dans le menu Préférences.

#### **Menu de conduite sécurisée**

Si vous touchez l'écran en cours de route, le menu de conduite sécurisée s'affiche. Lorsque vous utilisez votre RIDER en voiture, ce menu ne s'affiche pas.

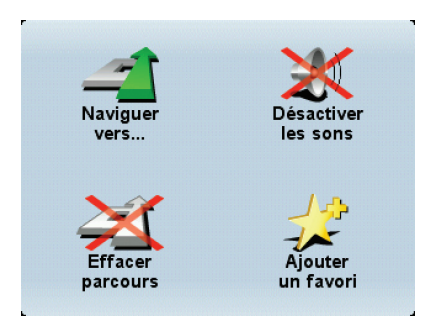

• **Naviguer vers…**

Touchez ce bouton pour sélectionner une destination.

#### • **Désactiver les sons / Activer les sons**

Touchez ce bouton pour activer ou désactiver les instructions vocales.

#### • **Effacer le parcours**

Touchez ce bouton pour supprimer le parcours actuellement planifié. Le mode conduite indique encore votre position.

#### • **Ajouter un favori**

Touchez ce bouton pour ajouter votre position actuelle aux favoris. Votre TomTom RIDER nomme le favori d'après l'adresse de votre position actuelle. Vous pouvez modifier le nom du favori à tout moment en touchant **Gérer les favoris** dans le menu Préférences.

#### **Personnaliser le menu de conduite sécurisée**

Vous pouvez remplacer le bouton **Ajouter un favori** par un autre bouton qui vous est d'une plus grande utilité. Dans le menu Préférences, touchez **Menu de conduite sécurisée**, puis sélectionnez le bouton à y afficher.

## **6. Trouver des itinéraires bis**

Une fois que vous avez planifié un parcours, vous pouvez le modifier sans changer votre destination.

**Pourquoi modifier le parcours ?** 

Peut-être pour une des raisons suivantes :

- Vous apercevez un barrage routier ou un embouteillage devant vous.
- Vous souhaitez passer par un endroit précis, aller chercher quelqu'un, vous arrêter pour déjeuner ou faire le plein de carburant.
- Pour éviter un carrefour difficile ou une route que vous n'aimez pas.

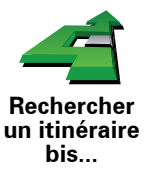

Touchez **Rechercher un itinéraire bis...** dans le menu principal pour modifier le parcours en cours de planification.

Puis touchez l'une des options ci-dessous.

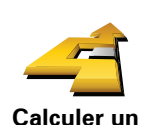

**itinéraire bis**

Touchez ce bouton pour calculer un itinéraire bis pour un parcours déjà planifié.

Votre RIDER cherchera un autre parcours à partir de votre position jusqu'à votre destination.

Si finalement vous décidez de revenir au parcours initial, touchez **Recalculer l'original**.

#### **Est-ce utile ?**

Le nouveau parcours empruntera des routes totalement différentes jusqu'à votre destination, en dehors des voies près de votre position et de votre destination, bien entendu. Il s'agit d'un moyen simple de calculer un autre parcours.

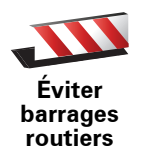

Touchez ce bouton si vous apercevez un barrage routier ou un embouteillage devant vous. Ensuite, vous devrez choisir la distance du trajet que vous souhaitez contourner.

Choisissez parmi ces différentes options : 100 m, 500 m, 2000 m, 5000 m. Votre RIDER recalculera votre parcours en évitant la partie du parcours sur la distance que vous aurez sélectionnée.

N'oubliez pas que, dès qu'un nouveau parcours est calculé, il se peut que vous deviez quitter rapidement la route sur laquelle vous vous trouvez.

Si le barrage routier est subitement levé, touchez **Recalculer l'original** pour revenir au parcours original.

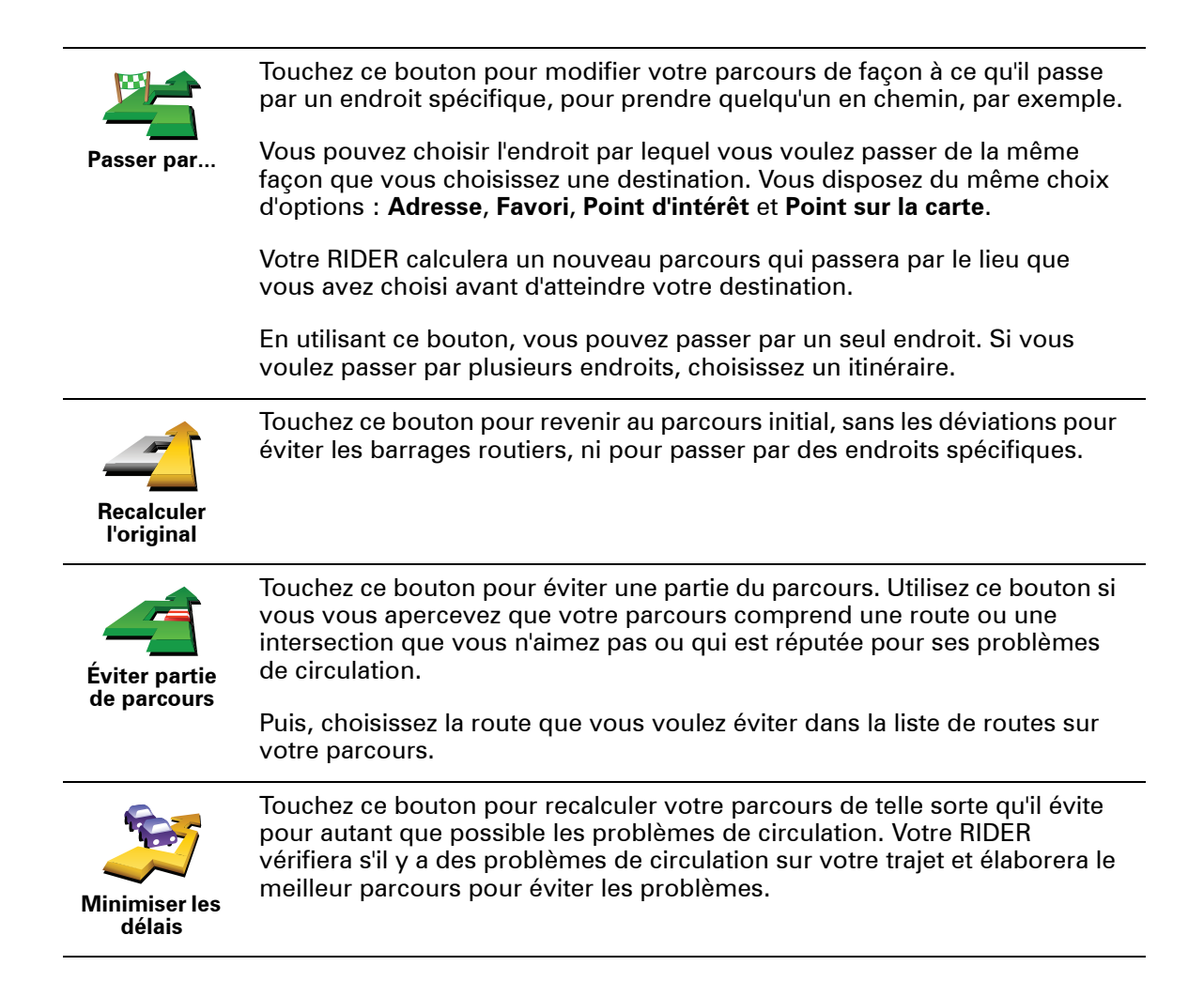

## **7. Explorer carte**

Pour consulter la carte comme vous le feriez avec une carte traditionnelle, touchez **Explorer carte** dans le menu principal.

Vous pouvez déplacer la carte en touchant l'écran et en déplaçant votre doigt sur l'écran.

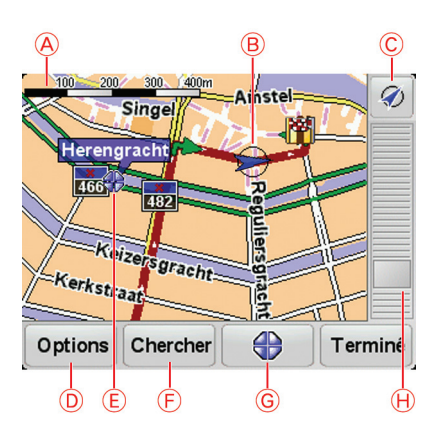

- ALa barre d'échelle
- BPosition actuelle.
- CLe bouton GPS

Touchez ce bouton pour centrer la carte sur votre position actuelle.

- DOptions
- ELe curseur
- FLe bouton Rechercher

Touchez ce bouton pour rechercher des adresses spécifiques.

GLe bouton Curseur

Touchez ce bouton pour naviguer jusqu'à la position du curseur, enregistrer la position du curseur en tant que Favori ou trouver un point d'intérêt à proximité de la position du curseur.

HLa barre de zoom

Zoomez en avant et en arrière en déplaçant le curseur.

#### **Le bouton Curseur**

Vous pouvez utiliser la carte pour trouver des adresses et des points d'intérêt (PI) comme des restaurants, des gares et des stations-service.

Touchez le bouton du curseur, puis l'un des boutons suivants :

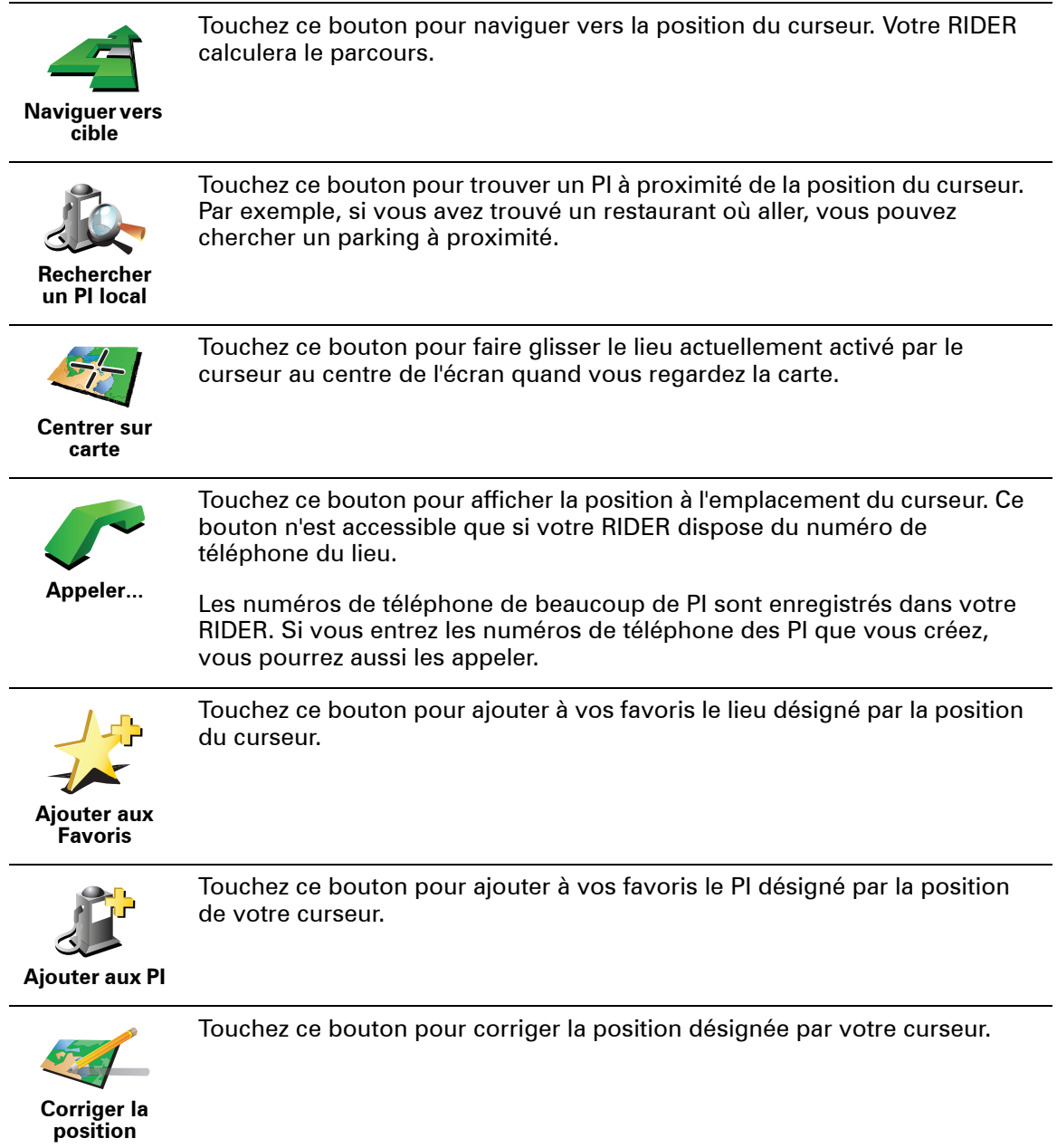

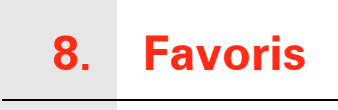

**Qu'est-ce que les favoris ?**

Les favoris sont des lieux où vous allez souvent. Vous pouvez créer des favoris afin de ne pas avoir à entrer l'adresse à chaque fois que vous voulez vous y rendre.

Ce ne sont pas forcément des lieux que vous appréciez, mais simplement des adresses utiles.

**Comment créer un favori ?**

Dans le menu principal, touchez **Ajouter un favori**.

*Remarque : Le bouton Ajouter aux favoris ne s'affiche pas forcément sur la première page du menu principal. Touchez la flèche pour ouvrir d'autres pages du menu principal.* 

Vous pouvez sélectionner l'emplacement de votre favori dans la liste cidessous.

Donnez à votre favori un nom facile à mémoriser. Votre RIDER suggérera toujours un nom, habituellement l'adresse du favori. Pour entrer un nom, il suffit de commencer à le taper. Vous n'avez pas besoin de supprimer le nom suggéré.

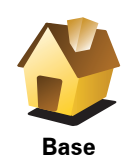

Vous pouvez entrer votre adresse de base dans vos favoris.

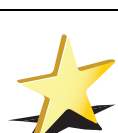

**Favori**

Vous ne pouvez pas créer de favori à partir d'un autre favori. Cette option ne sera jamais disponible dans ce menu.

Pour renommer un favori, touchez **Gérer les favoris** dans le menu Préférences.

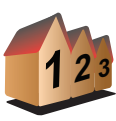

Vous pouvez spécifier une adresse pour en faire un favori. Pour entrer une adresse, vous avez le choix parmi quatre options.

• **Centre-ville**

**Adresse**

- **Rue et numéro de rue**
- **Code postal**
- **Croisement ou intersection**

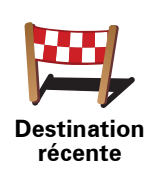

Sélectionnez un lieu favori parmi la liste de ceux que vous avez pris récemment comme destination.

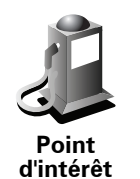

Vous pouvez ajouter un point d'intérêt (PI) dans vos favoris.

#### **Est-ce utile ?**

Si vous visitez un PI que vous appréciez particulièrement, comme un restaurant, vous pouvez l'ajouter à vos favoris.

Pour ajouter un PI à vos favoris, touchez ce bouton, puis procédez comme suit :

1. Diminuez le choix des PI en sélectionnant la zone où le PI se situe.

Vous pouvez sélectionner l'une des options suivantes :

- **PI à proximité** pour effectuer une recherche dans une liste de PI proches de votre position actuelle.
- **PI dans la ville** pour choisir un PI dans une ville précise. Dans ce cas, vous devez spécifier une ville.
- **PI à domicile** pour effectuer une recherche dans une liste de PI proches de votre domicile.

Si vous naviguez vers une destination, vous pouvez également faire votre choix dans une liste de PI qui se trouvent sur votre itinéraire ou près de votre destination. Choisissez une des options suivantes :

- **PI en chemin**
- **PI à destination**
- 2. Sélectionnez une catégorie de PI.

Touchez la catégorie de PI si elle est affichée ou touchez la flèche pour faire votre choix dans la liste complète.

Tapez **Toute catégorie de PI** pour rechercher un PI par son nom.

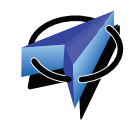

Touchez ce bouton pour ajouter votre position actuelle comme favori.

Par exemple, si vous vous arrêtez dans un endroit intéressant, vous pouvez toucher ce bouton pour créer un favori pendant que vous y êtes.

**Ma position**

Touchez ce bouton pour créer un favori en utilisant le navigateur de carte.

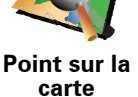

Sélectionnez l'emplacement de votre favori à l'aide du curseur, puis touchez **Terminé**.

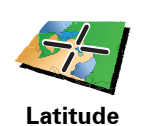

**Longitude**

Touchez ce bouton pour créer un favori en entrant les valeurs de longitude et de latitude.

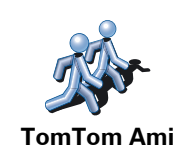

Touchez ce bouton pour entrer la position actuelle d'un ami TomTom dans vos favoris.

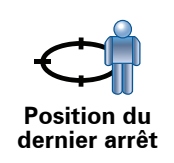

Touchez ce bouton pour sélectionner votre dernière position enregistrée comme destination.

#### **Comment utiliser un favori ?**

Normalement, vous utiliserez un favori pour naviguer vers un lieu sans avoir à entrer l'adresse. Pour naviguer vers un favori, procédez comme suit :

- 1. Touchez l'écran pour afficher le menu principal.
- 2. Touchez **Naviguer vers...**
- 3. Touchez **Favori**.
- 4. Sélectionnez un favori dans la liste.

Votre RIDER vous calcule l'itinéraire.

5. Une fois que votre itinéraire est calculé, touchez **Terminé**.

Votre RIDER commence immédiatement à vous guider vers votre destination avec des instructions vocales et des instructions visuelles à l'écran.

#### **Comment supprimer un favori ?**

- 1. Touchez l'écran pour afficher le menu principal.
- 2. Touchez **Modifier les préférences** pour afficher le menu Préférences.
- 3. Touchez **Gérer les favoris**.

**Conseil** : Touchez la flèche pour passer à la page suivante.

- 4. Touchez le favori que vous souhaitez supprimer.
- 5. Touchez **Effacer**.

#### **Comment changer le nom d'un favori ?**

- 1. Touchez l'écran pour afficher le menu principal.
- 2. Touchez **Modifier les préférences** pour afficher le menu Préférences.
- 3. Touchez **Gérer les favoris**.

**Conseil** : Touchez la flèche pour passer aux boutons de la page suivante.

- 4. Touchez le favori que vous souhaitez supprimer.
- 5. Touchez **Renommer**.

## **9. Points d'intérêt**

Les Points d'intérêt ou PI sont des lieux utiles sur la carte. En voici quelques exemples :

- Restaurants
- Hôtels
- Musées
- Parkings
- Stations service

#### **Affichage des PI (Points d'intérêt) sur la carte**

1. Touchez **Afficher PI sur la carte** dans le menu Préférences.

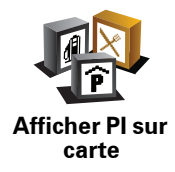

2. Sélectionnez les catégories de PI à afficher sur la carte.

Touchez **Chercher** pour rechercher un PI par son nom.

3. Touchez **Terminé**.

Les PI que vous avez sélectionnés sont affichés sous forme de symboles sur la carte.

#### **Navigation vers un PI**

Vous pouvez choisir un PI comme destination. Si vous circulez dans une ville que vous ne connaissez pas, par exemple, vous pouvez choisir un PI pour trouver un parking.

- 1. Touchez l'écran pour afficher le menu principal.
- 2. Touchez **Naviguer vers...** dans le Menu principal.
- 3. Touchez **Point d'intérêt**.
- 4. Touchez **PI dans la ville**.
- 5. Réduisez le choix de PI en sélectionnant la zone où se trouve le PI.

Vous pouvez sélectionner l'une des options suivantes :

• **PI à proximité** - vous permet de choisir une liste de PI près de votre position actuelle.

- **PI dans la ville** vous permet de trouver un PI dans une ville donnée.
- **PI à domicile** vous permet de choisir une liste de PI près de votre position de base.

Vous pouvez sélectionner une liste de PI le long de votre parcours ou près de votre destination. Choisissez l'une de ces options :

- **PI en chemin**
- **PI à destination**
- 6. Tapez le nom de la ville que vous souhaitez visiter et sélectionnez-la quand elle apparaît dans la liste.
- 7. Touchez **Parking couvert**.
- 8. Sélectionnez la catégorie de PI :

Tapez **Toute catégorie de PI** pour rechercher un PI par son nom.

Touchez la catégorie de PI, si elle s'affiche.

Touchez la flèche pour choisir dans toute la liste de catégories. Sélectionnez la catégorie dans la liste ou commencez à taper son nom et sélectionnez-la lorsqu'elle s'affiche dans la liste.

- 9. Sélectionnez un parking couvert. La distance indiquée près de chaque PI est la distance depuis le centre-ville.
- 10.Sélectionnez le PI vers lequel vous souhaitez naviguer dans la liste de PI affichés.

Le tableau ci-dessous vous explique les distances qui sont affichées à côté de chaque PI.

- PI à proximité Distance depuis l'endroit où vous vous trouvez
- PI dans la ville Distance depuis le centre-ville
- PI à domicile Distance depuis votre Base
- PI en chemin Distance depuis l'endroit où vous vous trouvez
- PI à destination Distance depuis votre destination
- Dernier PI Distance jusqu'au dernier PI visité

Si vous connaissez le nom du PI, touchez **Chercher** et tapez son nom. Sélectionnez-le dans la liste quand il apparaît.

11.Sélectionnez un parking couvert. La distance indiquée près de chaque PI est la distance depuis le centre-ville.

Une fois que vous avez sélectionné un PI, le parcours vers ce PI est calculé par votre TomTom RIDER.

Le parcours vers ce PI est calculé par votre TomTom RIDER.

**Gérer les PI (Points d'intérêt)**

Touchez **Gérer les PI** dans le menu Préférences.

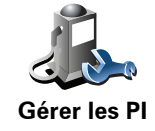

*Note : La fonction Gérer les PI n'est disponible que lorsque tous les boutons du menu sont affichés. Pour afficher tous les boutons du menu, touchez Afficher TOUTES les options dans le menu Préférences.*

Par exemple, vous pouvez :

- Créer vos propres catégories de PI et y ajouter des PI.
- Définir des avertissements quand vous approchez des PI.

#### **Quel est l'intérêt de créer mes propres PI ?**

Un PI fonctionne comme un raccourci. Une fois que vous avez enregistré un endroit comme PI, vous n'avez plus jamais à retaper l'adresse de ce PI. En outre, lorsque vous créez un PI, vous pouvez enregistrer d'autres données en plus de son emplacement.

- Numéro de téléphone lorsque vous créez un PI, vous pouvez également enregistrer son numéro de téléphone.
- Catégories lorsque vous créez un PI, vous devez le mettre dans une catégorie.

Vous pouvez, par exemple, créer une catégorie de PI nommée "Restaurants favoris". Enregistrez le numéro de téléphone avec chaque PI afin de pouvoir les appeler avec votre RIDER pour réserver une table.

Vous pouvez, par exemple, créer une catégorie de PI nommée "Restaurants favoris". Enregistrez le numéro de téléphone avec chaque PI afin de pouvoir l'appeler pour réserver une table.

#### **Comment créer mes propres PI ?**

- 1. Touchez l'écran pour afficher le menu principal.
- 2. Touchez **Modifier les préférences**.
- 3. Touchez **Gérer les PI**.
- 4. Avant de pouvoir ajouter un PI, vous devez créer au moins une catégorie de PI. Chaque PI est attribué à une catégorie de PI. Vous pouvez ajouter des PI uniquement aux catégories que vous avez créées vous-même.

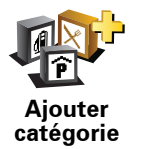

Touchez **Ajouter catégorie**.

- 5. Entrez un nom pour votre catégorie de PI, par exemple 'Amis' ou 'Restaurants favoris'. Puis, sélectionnez un marqueur pour votre catégorie de PI.
- 6. Touchez **Ajouter PI**.

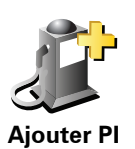

Touchez ce bouton pour ajouter un PI.

- 7. Sélectionnez la catégorie de PI dans laquelle vous souhaitez ajouter le PI.
- 8. Sélectionnez l'emplacement de votre PI dans la liste ci-dessous.

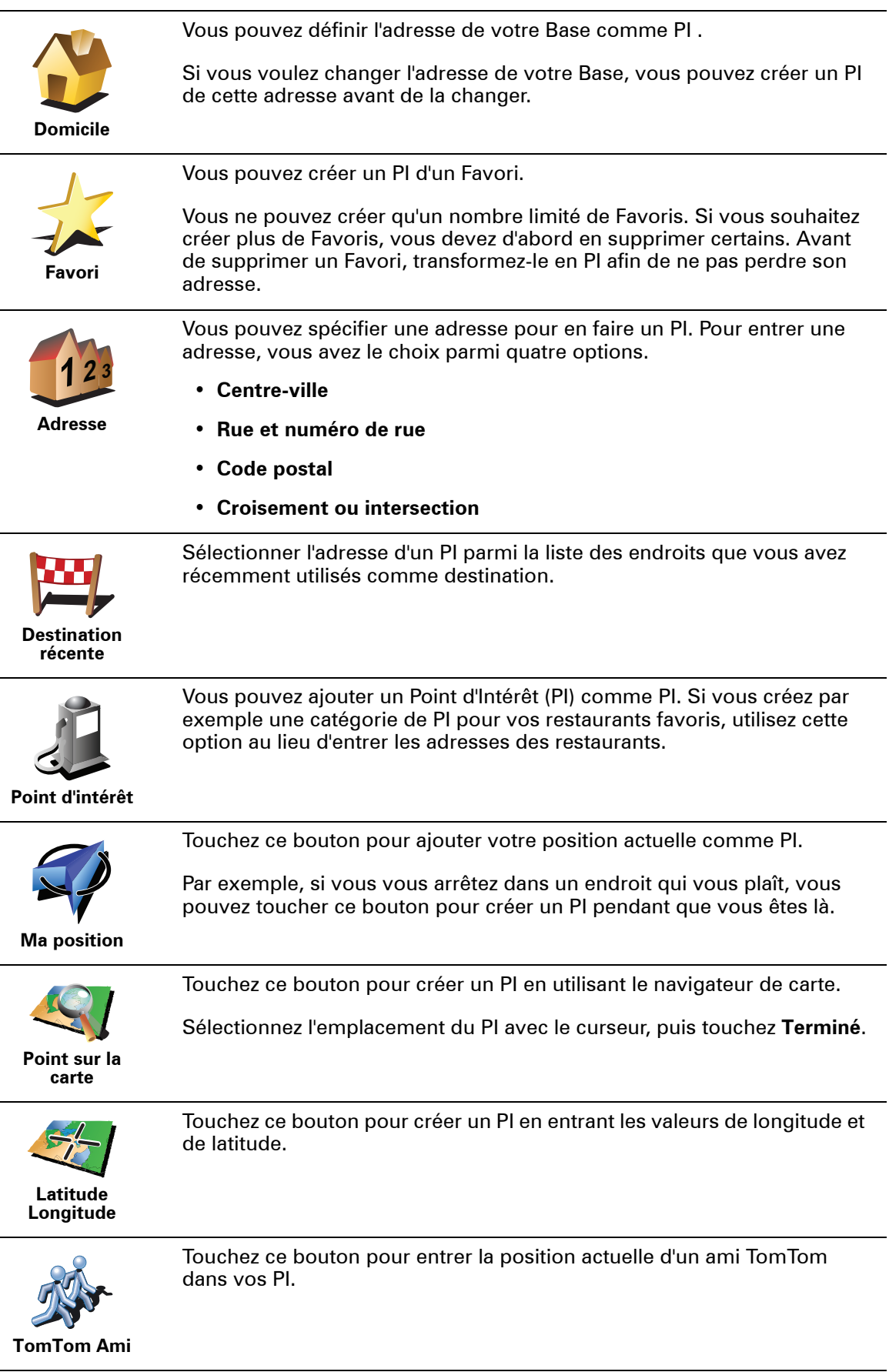

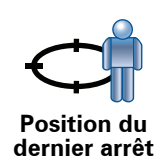

Touchez ce bouton pour sélectionner votre dernière position enregistrée comme destination.

Ceci peut être utile si votre RIDER n'arrive pas à garder un signal GPS de qualité, comme lorsque vous traversez un long tunnel.

**Comment puis-je programmer des avertissements pour des PI ?**

- 1. Appuyez sur l'écran pour afficher le menu principal.
- 2. Touchez **Modifier les préférences**.
- 3. Touchez **Gérer les PI**.

*Note : La fonction Gérer les PI n'est disponible que lorsque tous les boutons du menu sont affichés. Pour afficher tous les boutons du menu, touchez Afficher TOUTES les options dans le menu Préférences.*

4. Touchez **Avertir des PI imminents**.

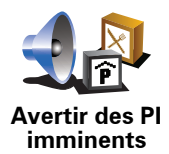

Touchez ce bouton pour recevoir un avertissement lorsque vous passez à proximité d'un PI.

5. Sélectionnez la catégorie de PI pour laquelle vous souhaitez être averti.

Sélectionnez la catégorie dans la liste ou commencez à taper son nom et sélectionnez-la lorsqu'elle s'affiche dans la liste.

- 6. Définissez à quelle distance du PI vous souhaitez recevoir l'avertissement.
- 7. Choisissez le son de l'avertissement pour la catégorie de PI que vous avez sélectionnée.

## **10. Planification d'itinéraire**

**Qu'est-ce qu'un itinéraire ?**

Un itinéraire est un trajet qui comporte des arrêts en plus de votre destination finale.

Il comprend les éléments indiqués ci-dessous.

- Destination lieu sur votre trajet où vous souhaitez vous arrêter.
- Étape lieu par lequel vous souhaitez passer sans vous arrêter au cours de votre trajet.

Voici un exemple d'itinéraire :

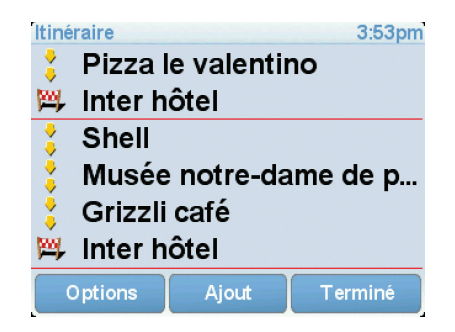

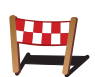

Les destinations sont indiquées par ce symbole.

Les étapes sont indiquées par ce symbole.

**Quand puis-je utiliser un itinéraire ?**

Vous pouvez définir des itinéraires pour des voyages comme :

- Vacances en voiture dans un pays avec de nombreux arrêts.
- Voyage de deux jours en voiture avec un arrêt pour la nuit.
- Une brève excursion passant par des points d'intérêt.

 Dans tous ces exemples, vous pouvez toucher **Naviguer vers...** pour chaque endroit. Cependant, si vous utilisez un itinéraire, vous pouvez gagner du temps en planifiant chaque chose à l'avance.

#### **Créer un itinéraire**

1. Touchez l'écran pour afficher le menu principal.

#### 2. Touchez **Planification d'itinéraire**.

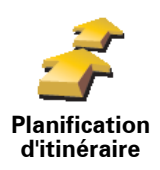

L'écran de planification d'itinéraires s'affiche. Au début, il n'y a pas d'éléments dans l'itinéraire.

*Remarque : Ce bouton est disponible uniquement si toutes les options du menu sont visibles. Pour afficher toutes les options du menu, touchez Afficher TOUTES les options dans le menu Préférences.*

3. Touchez **Ajout** et sélectionnez un endroit.

**Conseil :** vous pouvez ajouter des éléments à votre itinéraire dans l'ordre que vous souhaitez et revoir cet ordre ultérieurement.

#### **Suivre un itinéraire**

Quand vous utilisez un itinéraire pour naviquer, votre traiet est calculé iusqu'à votre première destination sur celui-ci. Votre TomTom RIDER calcule la distance et le temps restants jusqu'à votre première destination et non pour tout votre itinéraire.

Dès que vous commencez à utiliser un itinéraire, votre trajet est calculé à partir de votre position actuelle. Vous n'avez pas besoin de définir un point de départ.

Lorsque vous avez passé une étape ou atteint une destination, celle-ci est indiquée comme ayant été visitée.

Les étapes sont indiquées sur la carte. Votre RIDER ne vous préviendra pas à l'approche d'une étape, ni quand vous y arriverez.

#### **Organiser un itinéraire**

Touchez un élément de votre itinéraire afin d'ouvrir une page avec des boutons pour modifier cet élément. Les boutons disponibles sont affichés cidessous.

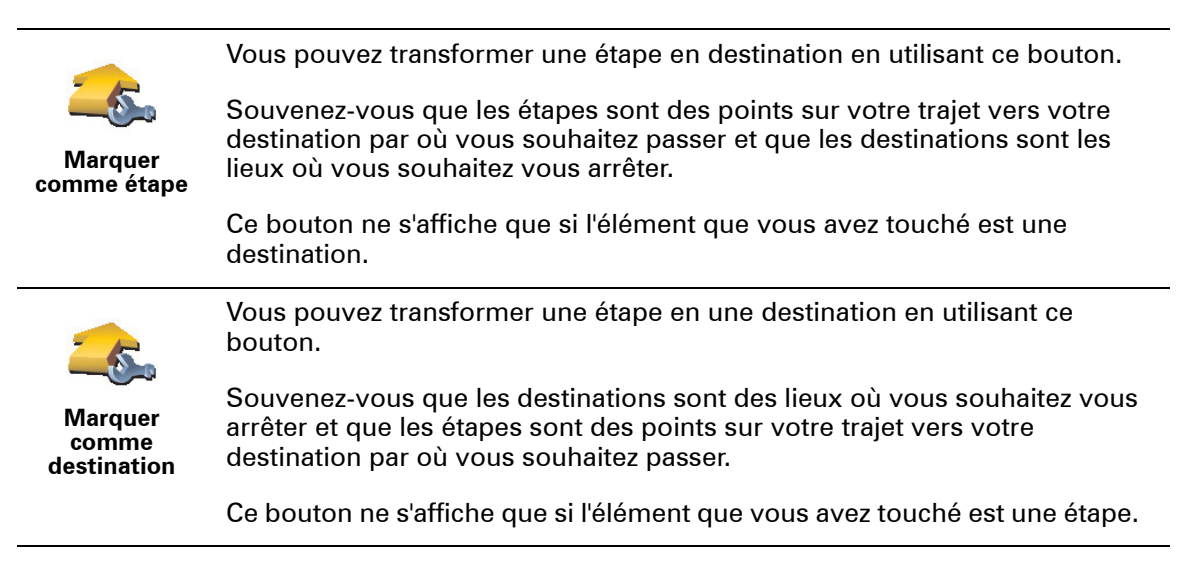

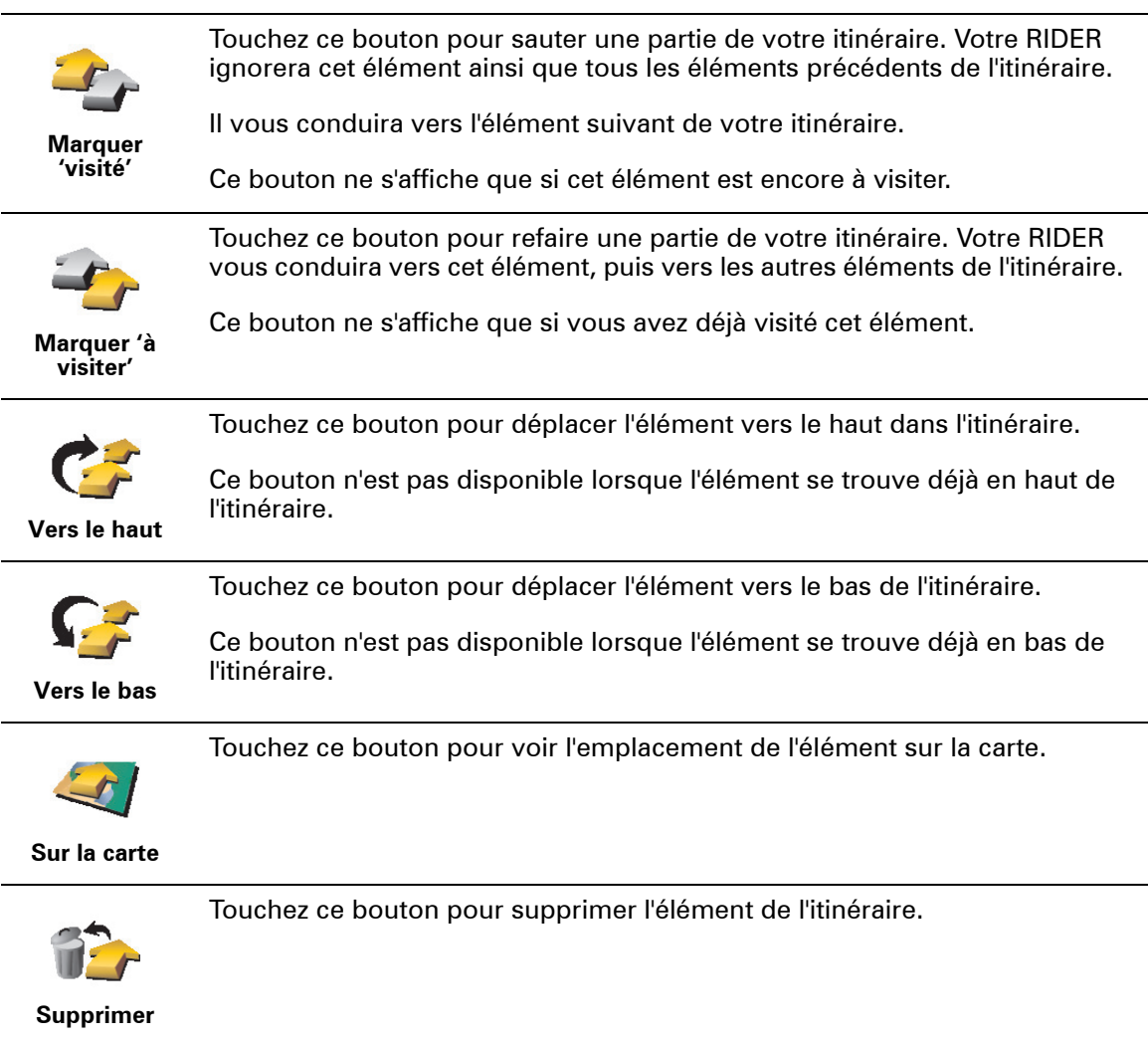

**Commencer à utiliser un itinéraire**

Touchez **Options**, puis touchez **Lancer la navigation**.

Pour enregistrer un itinéraire, touchez **Enregistrer itinéraire**.

Pour charger un itinéraire sauvegardé, touchez **Charger itinéraire**.

Pour créer un nouvel itinéraire, touchez **Nouvel itinéraire** et pour en supprimer un, touchez **Supprimer un itinéraire**.

## **11. Appels mains libres**

Si vous possédez un téléphone portable équipé de Bluetooth, vous pouvez utiliser votre TomTom RIDER pour effectuer des appels et pour envoyer et recevoir des messages.

*Remarque : Tous les téléphones ne sont pas compatibles et certains ne prennent pas en charge toutes les fonctionnalités. Pour plus d'informations, rendez-vous sur tomtom.com/phones*

#### **Connexion à votre téléphone**

Vous devez d'abord établir une connexion entre votre téléphone portable et votre TomTom RIDER.

Touchez **Téléphone portable** dans le **Menu principal**, puis suivez les instructions à l'écran.

Il vous suffit d'effectuer cette procédure une seule fois, ensuite votre TomTom RIDER mémorisera votre téléphone.

#### **Configurer les services TomTom**

Une fois la connexion établie avec votre téléphone, vous pouvez configurer une connexion de données sans fil pour les services TomTom.

#### **Conseils**

- Assurez-vous que vous avez activé Bluetooth® sur votre téléphone.
- Assurez-vous que votre téléphone est réglé en tant que 'repérable' ou 'visible par tous'.
- Il se peut que vous deviez entrer le mot de passe '0000' dans votre téléphone pour pouvoir vous connecter à votre TomTom RIDER.
- Faites de votre TomTom RIDER un appareil reconnu par votre téléphone. Sinon, vous devrez entrer '0000' à chaque fois.

Voir le guide d'utilisation de votre téléphone pour obtenir davantage d'informations sur les réglages Bluetooth®.

#### **Votre répertoire téléphonique**

Vous pouvez copier le répertoire de votre téléphone portable sur votre TomTom RIDER pour pouvoir passer des appels en touchant simplement votre écran.

C'est le moyen le plus sûr de passer des appels mains libres.

*Remarque : Vous pouvez copier votre répertoire sur votre TomTom RIDER à tout moment. Dans le menu Téléphone portable, touchez Obtenir les numéros du téléphone.* 

*Tous les téléphones ne peuvent pas transférer votre répertoire téléphonique sur votre RIDER. Pour de plus amples informations, consultez le site www.TomTom.com/phones*

#### **Passer un appel**

Une fois que la connexion est établie avec votre téléphone, vous pouvez passer des appels.

- 1. Touchez **Téléphone portable** dans le menu principal.
- 2. Touchez **Appeler**.

*Remarque : Assurez-vous que votre téléphone est bien sélectionné. Le téléphone actuel est affiché en bas de l'écran.*

- 3. Touchez **Numéro** pour saisir le numéro à appeler.
- 4. Effectuez une des opérations suivantes :
	- Touchez **Base** pour appeler votre position de base. Si vous n'avez pas entré de numéro pour votre adresse de Base, ce bouton n'est pas disponible. Pour entrer un numéro, touchez **Changer de numéro personnel** dans le menu **Préférences du téléphone**.
	- Touchez **Numéro** pour saisir le numéro à appeler.
	- Touchez **Point d'intérêt** pour choisir un Point d'intérêt (PI) à appeler. Si votre RIDER connaît le numéro de téléphone d'un PI, il l'affiche à côté du PI.
	- Touchez **Entrée du répertoire** pour sélectionner un contact de votre répertoire.

*Remarque : Si vous n'avez pas copié votre répertoire sur votre TomTom RIDER, le bouton Entrée du répertoire n'est pas accessible.*

- Touchez **Numéro récent** pour effectuer une sélection dans une liste de personnes ou de numéros que vous avez récemment appelés à partir de .<br>votre RIDER.
- Touchez **Interlocuteur récent** pour effectuer une sélection dans une liste de personnes ou de numéros qui vous ont récemment appelés. Seuls les appels reçus sur votre RIDER sont enregistrés dans cette liste.

**Récevoir un appel**

Lorsque quelqu'un vous appelle pendant que vous conduisez, vous pouvez accepter ou refuser cet appel par simple effleurement de l'écran.

#### **Réponse automatique**

Vous pouvez dire à votre TomTom RIDER de répondre automatiquement à tous les appels après un certain temps. Touchez **Préférences du téléphone** dans le menu téléphone portable, puis touchez **Préférences de réponse automatique**.

Sélectionnez à quel moment votre TomTom RIDER doit répondre automatiquement à vos appels.

#### **Partager votre TomTom RIDER**

Pour ajouter d'autres téléphones, procédez comme suit. Vous pouvez établir une liaison avec 5 téléphones portables au maximum.

- 1. Touchez **Téléphone portable** dans le menu principal.
- 2. Touchez **Se connecter à votre téléphone**.
- 3. Touchez **Chercher autre téléphone...** et suivez les instructions à l'écran.

Pour passer d'un téléphone à l'autre, touchez **Se connecter à votre téléphone** puis sélectionnez votre téléphone sur la liste.

#### **Menu de téléphone portable**

Les boutons affichés ci-dessous sont disponibles.

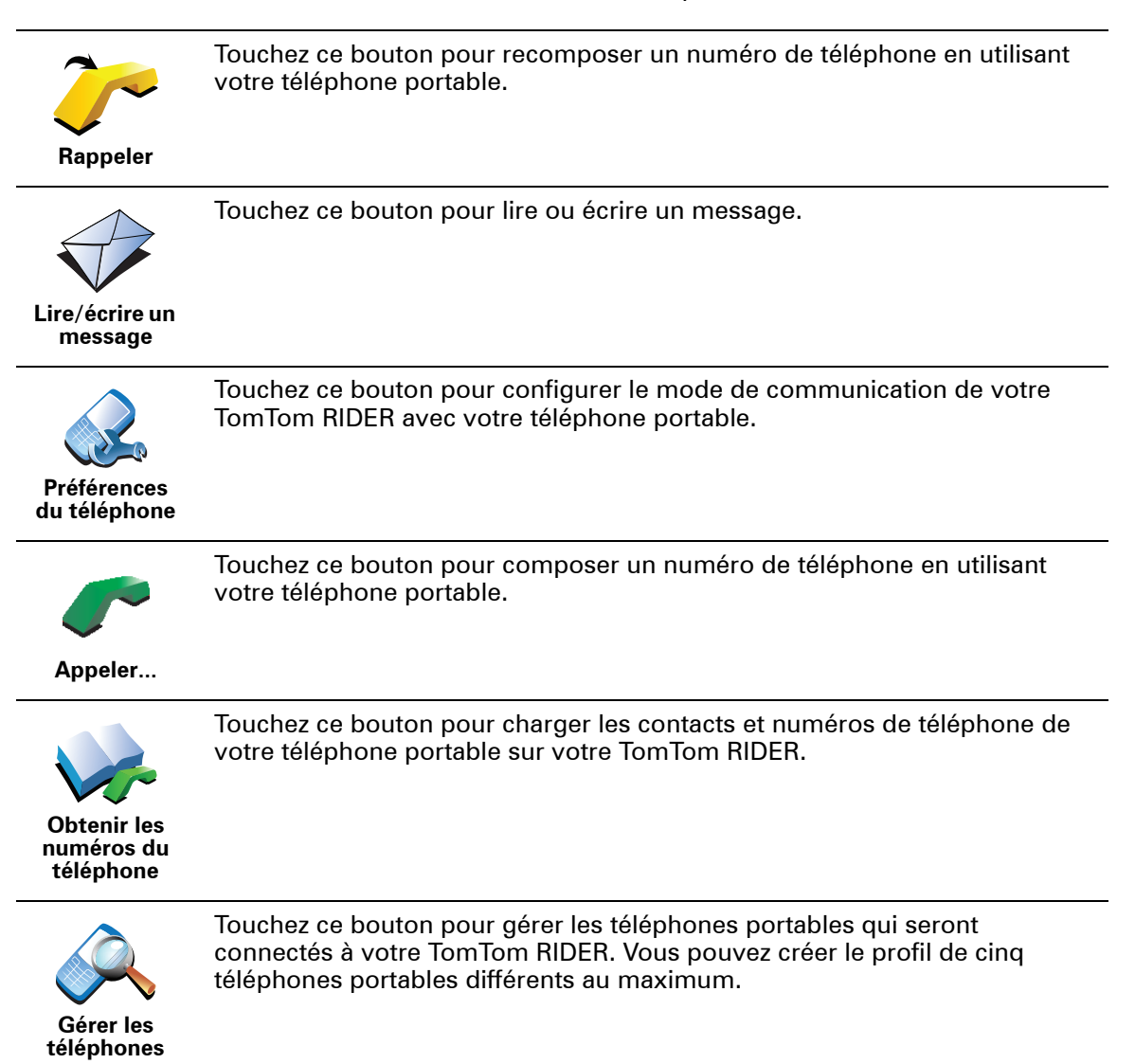

## **12. Preferences**

#### **Boutons et fonctionnalités cachés**

La première fois que vous utilisez votre TomTom RIDER, tous les boutons du menu sont affichés.

Mais les boutons correspondant aux fonctionnalités plus avancées peuvent être masqués. Ceci est utile parce qu'il y a certaines fonctionnalités que vous n'utiliserez pas très souvent.

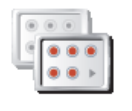

Touchez ce bouton dans le menu Préférences pour réduire le nombre de boutons affichés.

Procédez ainsi pour afficher uniquement les boutons que vous utilisez fréquemment.

**Réduire les options de menu**

Si vous avez besoin d'utiliser les boutons masqués, vous pouvez appuyer sur **Afficher TOUTES les options** dans le menu Préférences pour afficher tous les boutons.

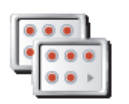

Touchez ce bouton dans le menu Préférences pour afficher tous les boutons disponibles sur votre TomTom RIDER.

**Afficher TOUTES les options**

**Couleurs nocturnes / Couleurs diurnes**

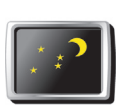

Touchez ce bouton pour réduire la luminosité de l'écran et afficher la carte dans des couleurs plus sombres.

#### **Quand utiliser cette fonction ?**

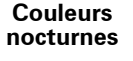

Quand il fait sombre, il est plus facile de voir l'écran si l'affichage de votre RIDER n'est pas trop lumineux.

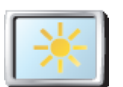

Pour revenir à des couleurs de carte et un écran plus lumineux, touchez **Couleurs diurnes**.

**Couleurs diurnes**

#### **Mon RIDER peut-il modifier cela automatiquement ?**

Oui. Votre RIDER est équipé d'un détecteur de lumière lui indiquant quand la lumière baisse.

Pour passer automatiquement des couleurs diurnes aux couleurs nocturnes et inversement, touchez **Préférences de luminosité** dans le menu Préférences. Puis sélectionnez **Basculer en mode nocturne la nuit** .

#### **Afficher PI sur carte**

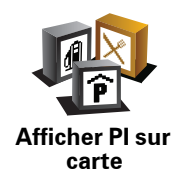

Touchez ce bouton pour définir les catégories de points d'intérêt (PI) à afficher sur la carte.

Sélectionnez les PI de la liste que vous voulez voir s'afficher sur la carte.

Lorsque vous sélectionnez un PI, il s'affichera sur la carte avec le symbole indiqué à côté de chaque catégorie de la liste.

Pour trouver rapidement une catégorie de PI, touchez **Chercher**, puis tapez les premières lettres de la catégorie de PI. Dès que la catégorie s'affiche dans la liste, vous pouvez la sélectionner.

#### **Modifier l'affichage 2D/3D / Activer le mode 2D**

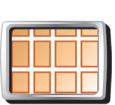

Touchez **Activer le mode 2D** pour modifier la perspective d'affichage de la carte.

**Activer le mode 2D** L'affichage en 2D, par exemple, offre une vue de la carte en deux dimensions comme si vous la voyiez de dessus.

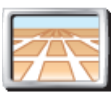

Pour passer à un affichage tridimensionnel de la carte, touchez **Modifier l'affichage 2D/3D** et sélectionnez un mode d'affichage dans la liste.

## **Modifier**

**l'affichage 2D/ 3D**

#### **Quand utiliser cette fonction ?**

Dans certaines situations, il est plus facile de voir la carte depuis au-dessus. Lorsque le réseau routier est compliqué ou quand vous marchez en utilisant votre RIDER pour trouver votre chemin, par exemple.

#### **Préférences vocales**

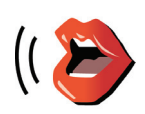

**Préférences vocales**

Touchez **Préférences vocales** pour gérer les TomTom voix. Les options suivantes sont disponibles :

• **Changer de voix** - touchez ce bouton pour changer la voix qui vous donne les instructions.

Une vaste gamme de voix humaines enregistrées et de voix synthétiques est disponible.

- **Désactiver voix** touchez ce bouton pour désactiver l'utilisation des voix. Pour activer les voix, touchez **Activer**.
- **Télécharger une voix** touchez ce bouton pour télécharger de nouvelles voix à partir des services TomTom et les transférer sur votre TomTom.

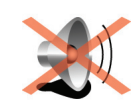

**Désactiver les sons**

Touchez ce bouton pour désactiver les instructions vocales.

Le bouton affiche à présent **Activer les sons**. Si vous désactivez les sons, vous n'entendrez plus les avertissements des PI imminents.

#### **Conseils**

Pour modifier le volume, touchez **Préférences de volume** dans le menu Préférences.

Pour modifier rapidement le volume pendant que vous conduisez, touchez la partie en bas à gauche du mode Conduite et déplacez le curseur.

Pour modifier la voix utilisée par votre RIDER, touchez **Changer de voix** dans le menu des Préférences vocales.

#### **Puis-je encore utiliser mon RIDER pour effectuer des appels mains libres lorsque le son est désactivé ?**

Oui. Le fait de désactiver les sons n'affecte pas les appels mains libres. Par conséquent, vous pourrez entendre votre interlocuteur et parler avec lui.

#### **Préférences de volume**

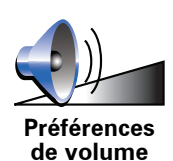

Touchez ce bouton pour modifier le volume des instructions vocales.

**Gérer les favoris**

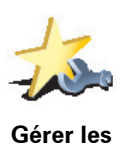

**favoris**

Pour trouver rapidement un favori, touchez **Chercher**, puis tapez les premières lettres du favori. Dès que le favori s'affiche dans la liste, vous pouvez le sélectionner.

Touchez ce bouton pour renommer ou supprimer des favoris.

#### **Changer de base**

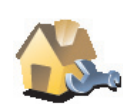

Touchez ce bouton pour définir ou modifier l'adresse de votre position de base.

**Changer de base**

#### **Dois-je utiliser mon adresse personnelle comme position de base ?**

Non. Votre position de base peut être un lieu où vous vous rendez souvent, comme votre bureau. Ce peut être votre adresse personnelle, mais ce peut être aussi n'importe quelle autre adresse.

**Pourquoi définir une position de base ?**

Quand vous définissez une position de base, vous disposez d'un moyen rapide et facile de naviguer jusqu'à celle-ci. Il vous suffit de toucher le bouton Base dans le menu **Naviguer vers...**.

#### **Gestion des cartes**

Ce bouton est disponible uniquement si toutes les options du menu sont visibles. Pour afficher toutes les options du menu, touchez **Afficher TOUTES les options** dans le menu Préférences.

Touchez ce bouton pour faire les choses suivantes :

- **Télécharger une carte** vous pouvez acheter de nouvelles cartes à l'aide de TomTom HOME.
- **Changer carte** touchez ce bouton pour changer de carte.
- **Télécharger les corrections de carte gratuites** touchez ce bouton pour télécharger les corrections de carte des autres utilisateurs.
- **Supprimer carte** touchez ce bouton pour supprimer une carte. Ceci peut être nécessaire pour libérer de l'espace sur votre RIDER quand, par exemple, vous souhaitez charger une autre carte.

*Remarque : Ne supprimez pas de carte, sauf si vous en avez déjà effectué une sauvegarde. Si vous supprimez une carte avant d'en avoir fait une sauvegarde, vous ne pourrez plus la charger sur votre RIDER.*

Utilisez TomTom HOME pour effectuer des sauvegardes, télécharger, ajouter et supprimer des cartes sur votre appareil de navigation.

**Gérer les PI**

Ce bouton est disponible uniquement si toutes les options du menu sont visibles. Pour afficher toutes les options du menu, touchez **Afficher TOUTES les options** dans le menu Préférences.

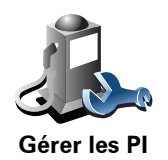

Touchez ce bouton pour faire les choses suivantes :

• Programmez des alertes lorsque vous approchez de PI.

Par exemple, votre RIDER peut vous indiquer quand vous êtes à proximité d'une station essence.

• Créer vos propres catégories de PI et y ajouter des PI.

Vous pouvez, par exemple, créer une catégorie de PI intitulée "Amis" et ajouter les adresses de vos amis en tant que PI dans cette catégorie. Vous pouvez même ajouter les numéros de téléphone de vos amis avec leur adresse afin de pouvoir les appeler avec votre RIDER.

#### **Modifier l'icône de voiture**

Ce bouton est disponible uniquement si toutes les options du menu sont visibles. Pour afficher toutes les options du menu, touchez **Afficher TOUTES les options** dans le menu Préférences.

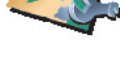

**Gestion des cartes**

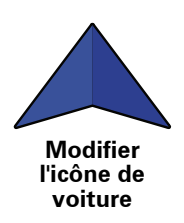

Touchez ce bouton pour sélectionner l'icône de voiture qui sera utilisée pour afficher votre position actuelle en mode conduite.

#### **Préférences de barre d'état**

Ce bouton est disponible uniquement si toutes les options du menu sont visibles. Pour afficher toutes les options du menu, touchez **Afficher TOUTES les options** dans le menu Préférences.

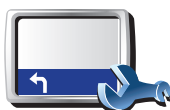

Touchez ce bouton pour sélectionner les informations affichées dans la barre d'état.

- **Durée restante** estimation du temps nécessaire pour atteindre votre destination.
- **Distance restante** distance vous séparant de votre destination.
- **Heure actuelle**
- **Heure d'arrivée** estimation de votre heure d'arrivée.
- **Vitesse**
- **Direction**
- **Afficher nom de la prochaine rue** affiche le nom de la prochaine rue sur votre trajet.
- **Afficher nom de la rue actuelle**
- **Afficher la marge par rapport à l'heure d'arrivée** votre RIDER vous indique le retard ou l'avance que vous aurez par rapport à l'heure d'arrivée souhaitée, définie dans la planification de votre parcours.
- **Afficher vitesse max près de la vitesse** disponible uniquement quand la vitesse (ci-dessus) est aussi sélectionnée.
- **Afficher la boussole**
- **Comment souhaitez-vous afficher votre barre d'état ?**

**Horizontalement** : si vous choisissez cette option, la barre d'état sera affichée en bas en mode Conduite.

**Verticalement** : si vous choisissez cette option, la barre d'état sera affichée à droite en mode Conduite.

*Remarque : Si elle est disponible, la limitation de vitesse pour la route sur laquelle vous êtes s'affichera près de votre vitesse.*

*Si vous franchissez la limitation de vitesse, votre vitesse s'affichera en rouge.*

**Préférences de barre d'état**

Ce bouton est disponible uniquement si toutes les options du menu sont visibles. Pour afficher toutes les options du menu, touchez **Afficher TOUTES les options** dans le menu Préférences.

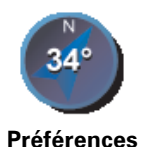

**de boussole**

Touchez ce bouton pour configurer la boussole. Les options suivantes sont disponibles :

- **Aucune** la boussole n'est pas affichée.
- **Avec une flèche vers le nord** la flèche est toujours dirigée vers le nord et la direction vers laquelle vous roulez est indiquée en haut de la boussole.
- **Avec une flèche indiquant la direction suivie** la flèche indique toujours la direction vers laquelle vous allez.

Si vous choisissez l'une de ces options, vous devrez sélectionner les fonctionnalités affichées au milieu de la flèche.

- **Direction** votre direction s'affiche sous forme d'un point cardinal au milieu de la flèche de la boussole.
- **Degrés** votre direction s'affiche sous forme de degrés au milieu de la flèche de la boussole.
- **Rien**
- **Avec une flèche vers la destination** la flèche indique toujours votre destination. La distance jusqu'à votre destination s'affiche dans la flèche de la boussole.

**Modifier couleurs de carte**

Ce bouton est disponible uniquement si toutes les options du menu sont visibles. Pour afficher toutes les options du menu, touchez **Afficher TOUTES les options** dans le menu Préférences.

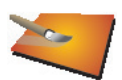

Touchez ce bouton pour sélectionner les palettes de couleurs pour les couleurs diurnes et nocturnes de la carte.

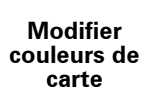

Les services TomTomvous permettent également de télécharger davantage de palettes de couleurs.

**Préférences de luminosité**

Ce bouton est disponible uniquement si toutes les options du menu sont visibles. Pour afficher toutes les options du menu, touchez **Afficher TOUTES les options** dans le menu Préférences.

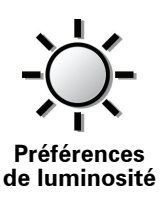

Touchez ce bouton pour régler la luminosité de votre écran.

Vous pouvez régler la luminosité séparément pour les couleurs de cartes diurnes et nocturnes.

Vous pouvez aussi régler les options suivantes :

- **Réduire la luminosité la nuit** votre RIDER dispose d'un détecteur de lumière qui détecte le niveau de luminosité ambiante. Lorsque cette option est sélectionnée, votre RIDER réduit la luminosité de l'écran quand il commence à faire sombre afin qu'il ne vous distraie pas.
- **Basculer en mode nocturne la nuit** votre RIDER dispose d'un détecteur de lumière qui détecte le niveau de luminosité ambiante. Lorsque cette option est sélectionnée, votre RIDER utilise les couleurs nocturnes en mode Conduite, quand il commence à faire sombre.

Vous pouvez définir la palette de couleurs de la carte en touchant **Modifier couleurs de carte**.

#### **Verrouillage de sécurité**

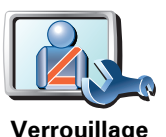

**de sécurité**

Touchez ce bouton pour définir vos préférences en matière de sécurité :

- **Masquer la plupart des options de menu pendant la conduite**
- **Recommander des pauses**
	- **Afficher les rappels de sécurité**
	- **Avertir à l'approche de lieux de culte ou d'écoles**
	- **Avertir en cas d'excès de vitesse**
	- **Avertir en cas de dépassement d'une vitesse définie**
	- **Me rappeler de ne pas laisser l'appareil dans la voiture**

Si vous sélectionnez un ou plusieurs avertissements, vous serez invité à sélectionner le son qui sera diffusé à chaque fois qu'un avertissement s'affichera.

Indiquez si vous souhaitez que votre TomTom RIDER vous précise le côté de la route où vous devez circuler.

Choisissez les circonstances dans lesquelles vous souhaitez que l'affichage de la carte soit désactivé et appuyez sur **Terminé**.

#### **Que se passe-t-il quand j'utilise l'option "Désactiver le mode carte" ?**

Quand vous désactivez le mode carte, au lieu de voir votre position sur la carte en mode Conduite, vous voyez uniquement la prochaine instruction.

Touchez le bouton et sélectionnez le moment où la carte doit s'éteindre. Voici les trois options :

- **Toujours** la carte ne sera pas affichée et vous verrez seulement la prochaine instruction et les flèches indiquant la direction.
- **À une certaine vitesse** vous pouvez déterminer la vitesse à laquelle la carte sera désactivée. Cette option est utile dans les situations où la carte peut vous distraire, comme lorsque vous conduisez vite.
- **Jamais** la carte n'est jamais désactivée.

#### **Menu de conduite en sécurité**

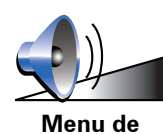

**conduite en sécurité**

Touchez ce bouton pour définir le bouton qui s'affiche dans l'angle inférieur droit du menu de conduite en sécurité.

Par défaut, **Ajouter un favori** s'affiche à cet endroit. Vous pouvez le modifier pour, par exemple, afficher les statistiques de trajet pour la journée, démarrer un appel mains libres vers un numéro spécifique ou ajouter une position à un itinéraire.

#### **Préférences du menu abrégé**

Ce bouton est disponible uniquement si toutes les options du menu sont visibles. Pour afficher toutes les options du menu, touchez **Afficher TOUTES les options** dans le menu Préférences.

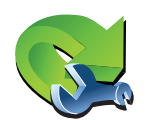

Touchez ce bouton pour choisir jusqu'à six boutons dans le menu abrégé.

Le bouton de menu abrégé vous permet d'accéder aux boutons que vous utilisez le plus fréquemment.

**Préférences du menu abrégé**

Les boutons que vous choisissez dans votre menu abrégé sont affichés en mode conduite.

#### **Préférences pour les instructions**

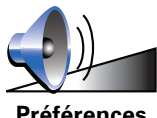

Touchez ce bouton pour définir la façon dont votre appareil de navigation fournit les instructions comme les directions et les avertissements.

**Préférences pour les instructions**

#### **Préférences dénomination**

Ce bouton est disponible uniquement si toutes les options du menu sont visibles. Pour afficher toutes les options du menu, touchez **Afficher TOUTES les options** dans le menu Préférences.

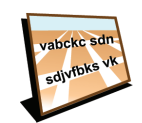

**Préférences dénomination**

Touchez ce bouton pour définir ce qui sera affiché sur la carte en mode conduite. Les options suivantes sont disponibles :

- **Afficher les numéros avant les noms de rue**
- **Afficher les noms de rue** si vous utilisez une voix synthétique pour les instructions vocales et que vous avez demandé que les noms de rues soient prononcés à voix haute, vous n'avez pas besoin de sélectionner cette option puisque les noms de rue seront lus à voix haute même sans que celle-ci ait été sélectionnée.
- **Afficher autoroute/panneau indicateur suivant** quand cette option est sélectionnée, le prochain axe principal sur votre itinéraire s'affiche en haut de l'écran en mode Conduite.
- **Afficher nom de la rue actuelle sur la carte**

#### **Définir unités**

Ce bouton est disponible uniquement si toutes les options du menu sont visibles. Pour afficher toutes les options du menu, touchez **Afficher TOUTES les options** dans le menu Préférences.

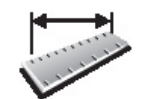

Touchez ce bouton pour définir le type d'unités qui sera affiché pour les éléments suivants :

• Distance

• Temps

**Définir unités**

- Latitude et longitude
- Température
- Pression atmosphérique

**Utilisation par gaucher / Utilisation par droitier**

Ce bouton est disponible uniquement si toutes les options du menu sont visibles. Pour afficher toutes les options du menu, touchez **Afficher TOUTES les options** dans le menu Préférences.

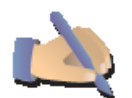

Touchez ce bouton pour déplacer les boutons importants comme **Terminé** et **Annuler** ainsi que la barre de zoom vers la gauche de l'écran. Ceci vous permet de toucher plus facilement les boutons de la main gauche sans masquer l'écran.

**Utilisation par gaucher**

Pour redéplacer les boutons vers la droite de l'écran, touchez **Utilisation par droitier**.

#### **Préférences de clavier**

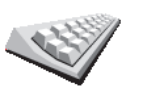

Le clavier sert à entrer votre destination ou trouver un élément dans une liste, comme un PI.

**Préférences de clavier**

Touchez ce bouton pour sélectionner la taille des touches du clavier et la disposition du clavier. Vous avec le choix entre deux tailles :

- **Grand clavier**
- **Petit clavier**

Trois dispositions de clavier sont possibles :

- **Clavier ABCD**
- **Clavier QWERTY**
- **Clavier AZERTY**

*Remarque : Le clavier n'inclut aucun accent pour aucune langue. par conséquent, vous n'avez pas à vous soucier de taper des lettres accentuées. Il vous suffit de les taper sans accent et votre RIDER reconnaîtra le mot.*

Ce bouton est disponible uniquement si toutes les options du menu sont visibles. Pour afficher toutes les options du menu, touchez **Afficher TOUTES les options** dans le menu Préférences.

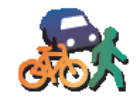

**Préférences de planification**

Touchez ce bouton pour définir le type d'itinéraire planifié quand vous sélectionnez une destination.

Les options suivantes sont disponibles :

- **Me demander lors de la planification**
- **Toujours planifier le plus rapide**
- **Toujours planifier le plus court**
- **Toujours éviter les autoroutes**
- **Toujours planifier parcours pédestre**
- **Toujours planifier parcours cyclable**
- **Toujours planifier une vitesse limitée**

Puis répondez à la question suivante :

#### **Souhaitez-vous que l'écran récapitulatif de votre parcours se ferme automatiquement au bout de 10 secondes ?**

#### **Préférences de péage**

Ce bouton est disponible uniquement si toutes les options du menu sont visibles. Pour afficher toutes les options du menu, touchez **Afficher TOUTES les options** dans le menu Préférences.

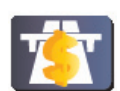

Touchez ce bouton pour définir la façon dont votre RIDER doit gérer les péages s'il y en a sur le parcours vers la destination que vous avez définie. Ensuite, vous pourrez sélectionner les options suivantes :

**Préférences de péage**

- **Toujours demander en présence de route à péage** il vous sera demandé si vous souhaitez éviter une route à péage lorsque vous planifiez un parcours.
- **Toujours éviter les routes à péage**
- **Jamais éviter les routes à péage**

**Propriétaire**

Ce bouton est disponible uniquement si toutes les options du menu sont visibles. Pour afficher toutes les options du menu, touchez **Afficher TOUTES les options** dans le menu Préférences.

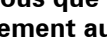

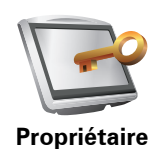

Touchez ce bouton pour entrer votre nom et adresse en tant que propriétaire du RIDER et modifier ou effacer le mot de passe à 4 chiffres de votre RIDER.

*Remarque : Vous pouvez seulement modifier ou effacer un mot de passe à 4 chiffres sur votre TomTom RIDER.*

Vous pouvez créer un mot de passe à 4 chiffres pour votre RIDER avec TomTom HOME :

1. Connectez votre RIDER à votre ordinateur et allumez à la fois votre RIDER et votre ordinateur.

TomTom HOME démarre automatiquement.

- 2. Dans le menu Options de TomTom HOME, cliquez sur Mon RIDER.
- 3. Cliquez sur le bouton marche/arrêt de l'écran de votre RIDER pour démarrer l'application sur votre ordinateur.
- 4. Dans le menu principal, cliquez sur **Modifier les préférences**.
- 5. Cliquez sur **Propriétaire**. Vous pouvez créer un mot de passe à 4 chiffres pour votre RIDER:

Vous pouvez uniquement créer un mot de passe à 4 chiffres avec TomTom HOME.

**Régler horloge**

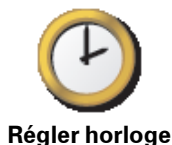

Touchez ce bouton pour définir le type d'horloge qui sera affiché et régler l'heure.

La solution la plus facile pour régler l'heure est de toucher le bouton **Sync**. L'heure sur votre RIDER sera définie à partir des informations GPS.

*Remarque : Après avoir utilisé Sync pour définir l'heure, il se peut que vous deviez ajuster l'heure en fonction de votre fuseau horaire. Votre RIDER calcule votre fuseau horaire et conserve toujours l'heure exacte à partir des informations GPS.* 

*Vous ne pouvez utiliser Sync que si vous avez une réception GPS. Par conséquent, vous ne pouvez pas régler l'horloge de cette façon lorsque vous êtes à l'intérieur.*

**Ne pas demander l'heure d'arrivée**

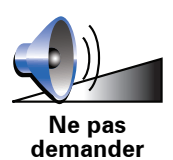

**l'heure d'arrivée** Touchez ce bouton pour que votre appareil de navigation arrête de vous demander l'heure d'arrivée lorsque vous planifiez un trajet.

Ce bouton est disponible uniquement si toutes les options du menu sont visibles. Pour afficher toutes les options du menu, touchez **Afficher TOUTES les options** dans le menu Préférences.

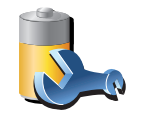

**Préférences de sauvegarde de la batterie**

Touchez ce bouton pour configurer votre RIDER de telle sorte qu'il économise de l'énergie dans la mesure du possible. Les options suivantes sont disponibles :

- **Ne jamais éteindre l'écran**
- **Éteindre l'écran entre les instructions**
- **Toujours éteindre l'écran**

Puis sélectionner si vous souhaitez ou non **Éteindre en cas d'interruption de l'alimentation externe**.

**Préférences de démarrage**

Ce bouton est disponible uniquement si toutes les options du menu sont visibles. Pour afficher toutes les options du menu, touchez **Afficher TOUTES les options** dans le menu Préférences.

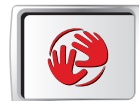

**Préférences de démarrage** Touchez ce bouton pour modifier la façon dont votre RIDER devra se comporter quand vous l'allumerez. Les options suivantes sont disponibles :

- **Afficher le mode conduite** votre RIDER démarre et affiche le mode Conduite.
- **Demander une destination** votre RIDER démarrera avec le menu **Naviguer vers...**. Vous pouvez entrer immédiatement une destination.
- **Afficher le menu principal** votre RIDER démarrera avec le menu principal.

**Préférences Bluetooth**

Ce bouton est disponible uniquement si toutes les options du menu sont visibles. Pour afficher toutes les options du menu, touchez **Afficher TOUTES les options** dans le menu Préférences.

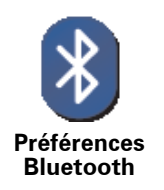

Touchez ce bouton pour désactiver ou activer la fonctionnalité Bluetooth de votre RIDER.

Touchez **Avancées** pour définir la façon dont sera utilisée votre connexion Bluetooth avec votre téléphone.

Ensuite, vous pourrez sélectionner l'une des options suivantes.

- **Activer les données sans fil**
- **Activer les appels mains libres**

Dans certains lieux, comme les hôpitaux et les aéroports, vous êtes tenu de désactiver Bluetooth sur tous vos appareils électroniques.

**Désactiver les données sans fil / Activer les données sans fil**

Ce bouton est disponible uniquement si toutes les options du menu sont visibles. Pour afficher toutes les options du menu, touchez **Afficher TOUTES les options** dans le menu Préférences.

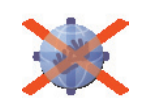

**Désactiver les données sans fil**

Touchez ce bouton pour bloquer la réception des données sans fil. Vous serez toujours connecté à votre téléphone portable via Bluetooth et vous pourrez toujours effectuer ou recevoir des appels mains libres. En revanche, vous ne pourrez plus recevoir les données transférées par une connexion sans fil, comme celles du service TomTom Trafic

Pour réactiver les données sans fil, touchez **Activer les données sans fil**.

#### **Envoyer/recevoir des fichiers**

Ce bouton est disponible uniquement si toutes les options du menu sont visibles. Pour afficher toutes les options du menu, touchez **Afficher TOUTES les options** dans le menu Préférences.

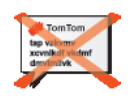

**Envoyer/ recevoir des fichiers**

Touchez ce bouton pour envoyer ou recevoir des fichiers, comme des itinéraires ou des voix, en utilisant votre RIDER avec d'autres appareils Bluetooth.

#### **Connecter au casque**

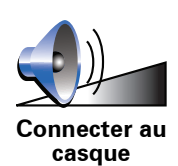

Touchez ce bouton pour paramétrer et connecter votre casque à votre appareil de navigation.

**Modifier le compte Services TomTom**

Ce bouton est disponible uniquement si toutes les options du menu sont visibles. Pour afficher toutes les options du menu, touchez **Afficher TOUTES les options** dans le menu Préférences.

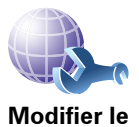

Touchez ce bouton pour vous connecter à votre compte TomTom.

**compte TomTom** 

Si vous avez plus d'un compte TomTom ou si plusieurs personnes partagent le même TomTom RIDER, vous pouvez créer un compte TomTom supplémentaire en utilisant une adresse électronique différente.

#### **Changer de langue**

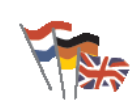

**Changer de langue**

Touchez ce bouton pour modifier la langue utilisée pour tous les boutons et messages que vous voyez sur votre RIDER.

Vous disposez d'un grand choix de langues. Quand vous changez de langue, il vous est aussi proposé de changer de voix.

#### **Initiations rapides**

Ce bouton est disponible uniquement si toutes les options du menu sont visibles. Pour afficher toutes les options du menu, touchez **Afficher TOUTES les options** dans le menu Préférences.

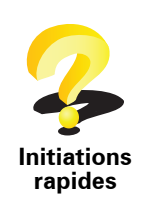

Touchez ce bouton pour afficher l'une des initiations rapides sur l'utilisation de votre TomTom RIDER.

#### **Boutons et fonctionnalités cachés**

La première fois que vous utilisez votre TomTom RIDER, tous les boutons du menu sont affichés.

Mais les boutons correspondant aux fonctionnalités plus avancées peuvent être masqués. Ceci est utile parce qu'il y a certaines fonctionnalités que vous n'utiliserez pas très souvent.

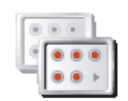

Touchez ce bouton dans le menu Préférences pour réduire le nombre de boutons affichés.

**Réduire les options de menu**

Procédez ainsi pour afficher uniquement les boutons que vous utilisez fréquemment.

Si vous avez besoin d'utiliser les boutons masqués, vous pouvez appuyer sur **Afficher TOUTES les options** dans le menu Préférences pour afficher tous les boutons.

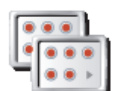

**Afficher** 

Touchez ce bouton dans le menu Préférences pour afficher tous les boutons disponibles sur votre TomTom RIDER.

**TOUTES les options**

**Masquer conseils / Afficher conseils**

Ce bouton est disponible uniquement si toutes les options du menu sont visibles. Pour afficher toutes les options du menu, touchez **Afficher TOUTES les options** dans le menu Préférences.

Touchez ce bouton pour que votre RIDER cesse d'afficher les conseils.

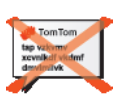

**Masquer conseils**

Pour réactiver les conseils, touchez **Afficher conseils**.

#### **Réinitialiser valeurs par défaut**

Ce bouton est disponible uniquement si toutes les options du menu sont visibles. Pour afficher toutes les options du menu, touchez **Afficher TOUTES les options** dans le menu Préférences.

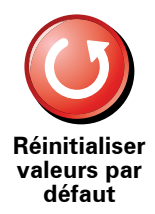

Touchez ce bouton pour réinitialiser les valeurs par défaut de votre TomTom RIDER.

Tous les paramètres, y compris les favoris, votre position de base, les avertissements pour les PI, les itinéraires que vous avez créés, les destinations récentes et les appels ou interlocuteurs récents, seront effacés.

## **13. TomTom Trafic**

TomTom Trafic est un service TomTom permettant de recevoir des infos trafic actualisées. TomTom Trafic nécessite un téléphone portable compatible Bluetooth et une connexion de données sans fil (GPRS, EDGE, UMTS, CDMA).

TomTom Trafic est un service TomTom permettant de recevoir des infos trafic actualisées. TomTom Trafic nécessite une connexion de données sans fil (GPRS, EDGE, UMTS, CDMA).

TomTom Trafic utilise les informations les plus récentes en provenance des meilleures sources locales. **Pour plus d'informations sur l'abonnement, rendez-vous sur /tomtom.com/services**

#### **Configurer TomTom Trafic**

Pour utiliser TomTom Trafic, vous devez établir une connexion entre votre téléphone portable et votre appareil TomTom. Si vous ne l'avez pas encore fait, touchez **Téléphone portable** dans le **Menu principal** pour établir cette connexion, puis procédez comme suit :

1. Touchez TomTom **Trafic** dans le menu principal.

2. Touchez **Activer Trafic**.

*Remarque : TomTom Trafic récupère les infos trafic à l'aide d'une connexion de données sans fil sur votre téléphone portable. Vous devez établir une connexion Bluetooth entre votre téléphone et votre appareil et disposer également d'un abonnement de données sans fil auprès de votre opérateur de téléphonie mobile.* 

3. Entrez votre nom d'utilisateur et votre mot de passe.

La barre Trafic latérale s'affiche à droite en mode conduite et votre appareil reçoit les dernières infos trafic de TomTom.

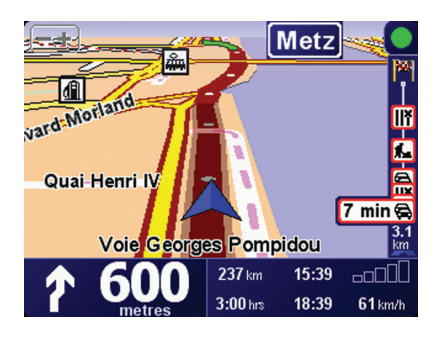

Les symboles suivants s'affichent en haut de la barre Trafic latérale :

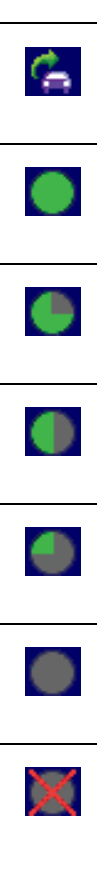

Votre appareil reçoit les infos trafic.

Les infos trafic sont à jour.

Les infos trafic n'ont pas été mises à jour depuis au moins 15 minutes.

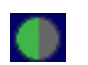

Les infos trafic n'ont pas été mises à jour depuis au moins 30 minutes.

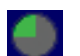

Les infos trafic n'ont pas été mises à jour depuis au moins 45 minutes.

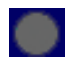

Les infos trafic n'ont pas été mises à jour depuis au moins une heure.

Il n'existe aucune connexion entre votre appareil TomTom et votre téléphone portable.

**Astuce** : à condition que vous disposiez d'une connexion entre votre appareil et votre téléphone portable, vous pouvez récupérer immédiatement les dernières infos trafic en touchant le bouton **Actualiser infos routières** dans le menu Trafic.

**Utiliser TomTom Trafic**

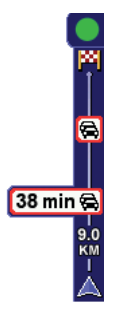

Si un parcours est planifié, la barre Trafic latérale vous avertit des éventuels incidents de circulation sur votre parcours.

Dans cet exemple, il y a un embouteillage sur votre parcours dans 9 kilomètres, qui provoquera un retard estimé à 38 minutes.

Pour trouver le parcours le plus rapide vers votre destination, procédez comme suit :

1. Touchez la barre Trafic latérale.

**Conseil** : Si vous avez des difficultés pour toucher la barre Trafic latérale et que le menu principal s'affiche à la place du menu Trafic, essayez de toucher l'écran avec votre doigt à moitié sur la barre Trafic latérale et à moitié à côté de l'écran.

#### 2. Touchez **Minimiser les délais**.

Votre appareil cherche le parcours le plus rapide vers votre destination.

Il se peut que le nouveau parcours contienne également des retards, ou qu'il s'agisse du même parcours que le précédent. Vous pouvez replanifier le parcours pour éviter les retards, mais ce nouveau parcours prendra plus de temps que le parcours le plus rapide déjà affiché.

3. Touchez **Terminé**.

**Actualiser les infos routières**

Avec TomTom Trafic, il y a deux façons de mettre les informations trafic à jour :

- Touchez **Actualiser infos routières** dans le menu Trafic.
- Régler Trafic pour qu'il soit régulièrement actualisé.

Pour ce faire, touchez **Modifier les préférences Trafic** dans le menu Trafic. Sélectionnez **Actualiser automatiquement les informations routières en cours de route**, puis touchez **Terminé**.

Ensuite, on vous demande si vous souhaitez limiter le nombre d'actualisations de Trafic.

Si vous choisissez de ne pas limiter la fréquence des mises à jour de Trafic, alors TomTom transmettra les mises à jour des informations routières à votre RIDER dès qu'elles sont disponibles.

Si vous choisissez de limiter la fréquence des mises à jour de Trafic, votre appareil vous demandera de sélectionner un intervalle.

TomTom enregistre la durée de l'intervalle et envoie les nouvelles informations routières aux intervalles définies. S'il n'y a pas de nouvelles informations routières, alors TomTom n'enverra aucune information à votre RIDER. Vous économisez ainsi de l'argent puisque votre connexion de données sans fil n'est pas utilisée s'il n'y a pas de nouvelles informations.

#### **Utiliser les informations trafic**

Le fait de disposer d'informations trafic actuelles peut vous aider à réduire votre temps de trajet.

Dès que vous planifiez un parcours, la dernière mise à jour trafic de TomTom est prise en compte par votre RIDER pour la planification du parcours.

Votre RIDER peut également recalculer votre parcours si la situation routière évolue après le début de votre trajet :

1. Touchez **Modifier les préférences Trafic** dans le menu Trafic.

2. Sélectionnez **Optimiser automatiquement le parcours après actualisation**.

Après avoir reçu de nouvelles informations routières, votre RIDER optimisera automatiquement votre parcours.

*Remarque : Le meilleur parcours peut être le parcours prévu à l'origine.*

## **14. Présentation de TomTom HOME**

TomTom HOME est une application gratuite pour votre ordinateur qui vous aide à gérer le contenu de votre appareil TomTom. Connectez-vous régulièrement à HOME pour obtenir les dernières mises à jour pour votre appareil.

Par exemple, vous pouvez :

- Gérer les cartes, les voix, les PI et bien plus encore.
- Acheter des services TomTom et gérer vos abonnements.
- Mettre automatiquement à jour votre TomTom avec les logiciels et services les plus récents.
- Effectuer et restaurer des sauvegardes.
- Consulter la version complète du manuel d'utilisation.

**Astuce** : Pour tirer le meilleur parti de votre HOME, nous vous recommandons d'utiliser une connexion Internet haut débit.

Utilisez TomTom HOME pour effectuer une sauvegarde de votre appareil.

#### **Installer TomTom HOME**

Pour installer TomTom HOME sur votre ordinateur, procédez comme suit :

- 1. Connectez votre ordinateur à Internet.
- 2. Connectez votre appareil à votre ordinateur à l'aide du câble USB, puis allumez-le.

L'installation de HOME démarre.

*Remarque : si HOME ne s'installe pas automatiquement, vous pouvez également le télécharger sur tomtom.com/home*

Vous pouvez également effectuer l'installation TomTom HOME à partir du CD fourni.

Une fois installé, TomTom HOME démarre automatiquement lorsque vous connectez votre appareil à votre ordinateur et que vous l'allumez.

## **15. Comment fonctionne la navigation ?**

**Global Positioning System (GPS)**

Pour vous naviguer jusqu'à votre destination, votre TomTom RIDER doit savoir où vous êtes actuellement. Pour trouver votre position actuelle, votre TomTom RIDER utilise le GPS (Global Positioning System). Le GPS est disponible gratuitement et sans abonnement.

Le GPS utilise des satellites pour transmettre des signaux à des récepteurs GPS. Votre TomTom RIDER possède un récepteur GPS intégré. Grâce aux signaux GPS, votre TomTom RIDER peut déterminer où vous êtes et à quelle vitesse vous roulez. Les signaux GPS fonctionnent par tous les temps, dans le monde entier.

*Remarque : Votre TomTom RIDER ne retransmet pas votre position, ce qui fait que personne ne peut l'utiliser pour vous suivre quand vous conduisez. Vous pouvez néanmoins envoyer votre position aux Amis TomTom. Pour obtenir davantage d'informations, rendez-vous sur www.tomtom.com/plus*

**Cartes**

Une fois que votre RIDER sait où vous êtes et que vous lui avez communiqué où vous voulez vous rendre, il utilise la carte routière numérique sur la carte mémoire pour calculer le meilleur itinéraire jusqu'à votre destination.

## **16. TomTom Garantie Limitée**

#### **GARANT**

Achats en dehors des USA et du Canada : Si vous avez effectué votre achat en dehors des États-unis ou du Canada, cette Garantie Limitée est accordée par, et cette Limitation de Responsabilité stipulée pour, TomTom International B.V., Rembrandtplein 35 CT Amsterdam (Pays-Bas).

#### **CE QUI EST COUVERT PAR CETTE GARANTIE**

1) TomTom International B.V. ("TomTom") vous certifie que le Matériel est garanti contre tout vice de fabrication ou de matériau lorsqu'il est utilisé dans des conditions normales (« Vices ») pendant un (1) an à compter de la date où vous avez acheté le matériel (« Période de Garantie »). Pendant la durée de la Période de Garantie, le Matériel sera réparé ou remplacé, au choix de TomTom (« Garantie Limitée ») sans frais de pièces ou de main d'œuvre. Cette Garantie Limitée ne couvre que le remplacement du matériel. Si le Matériel est réparé après l'expiration de la Période de Garantie, la Période de Garantie pour la réparation expirera six (6) mois suivant la date de la réparation.

#### **CE QUI N'EST PAS COUVERT PAR CETTE GARANTIE**

2) La Garantie Limitée ne couvre pas l'usure normale et l'usage abusif, ne joue pas lorsque le Matériel a été ouvert ou réparé par une personne non agréée par TomTom et ne couvre ni la réparation ni le remplacement de tout ou partie du Matériel consécutifs à des dommages résultant de : la mauvaise utilisation, la présence d'humidité ou de liquides, la proximité ou l'exposition à une source de chaleur, un accident, l'usage abusif, l'utilisation non conforme aux instructions livrées avec le Matériel, la négligence ou l'utilisation inadéquate. La Garantie Limitée ne couvre pas les dommages physiques à la surface du Matériel. La présente Garantie Limitée ne couvre pas le(s) Logiciel(s) qui est livré avec ou installé sur le Matériel. La présente Garantie Limitée ne couvre pas l'installation, l'enlèvement et la maintenance du Matériel ou les frais qui y sont attachés.

#### **COMMENT ACTIONNER LA GARANTIE**

3) Pour introduire une réclamation pour Vice, vous devez contacter TomTom au cours de la Période de Garantie par courriel via www.tomtom.com afin d'exposer la nature du Vice et obtenir un numéro RMA d'autorisation de retour de matériel (Return Materials Authorization) si nécessaire. Vous devez retourner le Matériel au cours de la Période de Garantie, accompagné des détails concernant le Vice, à l'adresse qui vous sera communiquée par TomTom. Si vous constatez un Vice et si vous faites parvenir à TomTom une réclamation valide selon les termes de cette Garantie Limitée postérieurement aux cent quatre-vingt (180) premiers jours de la Période de Garantie, TomTom peut vous facturer les frais d'expédition et de manutention liés à la réparation ou au remplacement du Matériel, dans les limites raisonnables. Vous devez

vous soumettre à toute autre procédure de renvoi stipulée, le cas échéant, par TomTom.

#### **VOS DROITS**

4) Dans certaines juridictions, il est impossible de limiter ou d'exclure sa responsabilité. Si une partie de cette Garantie Limitée était déclarée nulle ou inapplicable, les autres clauses de cette Garantie Limitée conserveraient néanmoins toute leur force et leurs effets.

5) La présente Garantie Limitée est l'unique garantie expresse qui vous est accordée et remplace toute autre garantie expresse ou obligation similaire éventuelle figurant sur les publicités, documentation, emballage ou autres communications.

6) Hormis la Garantie Limitée et dans les limites maximales permises par la loi en vigueur, TomTom et ses Fournisseurs proposent le Logiciel et le Matériel EN L'ÉTAT AVEC TOUS LEURS DÉFAUTS et déclinent par la présente Garantie Limitée toute autre garantie ou condition expresse, implicite ou statutaire, notamment et sans aucune restriction, les garanties implicites (éventuelles), les obligations ou les conditions de qualité satisfaisante, d'utilisation dans un but particulier, de fiabilité ou de disponibilité, d'exactitude ou d'exhaustivité des réponses, des résultats, des efforts professionnels, d'absence de virus et d'absence de négligence pour le Logiciel et/ou le Matériel, et la fourniture ou l'absence de fourniture de support ou autres services, informations, logiciels et contenu associés par le Logiciel et/ou le Matériel, ou résultant de l'utilisation du Logiciel et/ou du Matériel. En outre, la jouissance paisible, la possession paisible et la non contrefaçon relatives du Matériel ne sont pas garanties. Cette exclusion ne s'applique (i) ni aux conditions implicites quant au titre, (ii) ni à aucune garantie implicite de conformité à la description. Si le droit applicable prévoit des garanties implicites tenant au Logiciel et/ou au Matériel, lesdites garanties sont limitées à quatre-vingt-dix (90) jours. Certains états et/ou juridictions ne tolèrent pas de limitations de durée des garanties implicites, de sorte que la limitation précitée peut ne pas vous concerner.

7) La présente Garantie Limitée n'affecte aucun des droits octroyés par la loi applicable en matière de vente de biens de consommation.

8) Cette Garantie Limitée n'est pas transférable.

#### **LIMITATION DE RESPONSABITITE**

9) Ni TomTom, ni ses fournisseurs, ne sont tenus responsables des dommages ou pertes directs, indirects, accessoires, accidentels, fortuits ou autres, (en ce compris, et de façon non exhaustive, les dommages ou pertes liées à l'impossibilité d'utiliser l'équipement ou d'accéder aux données, la perte de données, la perte de chiffre d'affaires ou de bénéfices, l'interruption du travail ou de l'occupation) que vous ou des tiers pourriez subir, et découlant de l'utilisation ou de l'impossibilité d'utiliser le Logiciel et/ou le Matériel, y compris dans les cas où TomTom aura été avisé de la possibilité de tels dommages ou pertes.

10) Nonobstant les dommages ou pertes que vous pouvez avoir subis pour une raison quelconque (y compris tout dommage décrit ci-dessus et tout dommage direct ou général contractuel ou autre), la responsabilité de TomTom et de ses fournisseurs est limitée au montant que vous avez payé pour l'acquisition du Logiciel et/ou du Matériel.

11) TomTom n'est responsable (i) ni des fraudes commises par ses employés et/ou agents, (ii) ni des représentations frauduleuses émanant de ses employés et/ou agents.

12) Nonobstant ce qui précède, la responsabilité de chacune des parties pour préjudice mortel ou corporel causé par sa propre négligence ne sera pas limitée.

#### **TomTom Garantie Limitée**

#### **GARANT**

Achats aux USA et au Canada : Si vous avez effectué votre achat aux Étatsunis ou au Canada, cette Garantie Limitée est accordée par, et cette Limitation de Responsabilité stipulée pour, TomTom Inc., 150 Baker Avenue Extension, Concord Massachusetts 01742 (États-unis d'Amérique).

#### **CE QUI EST COUVERT PAR CETTE GARANTIE**

1) TomTom Inc. ("TomTom") certifie à l'acheteur original (« vous ») du matériel qu'accompagne cette Garantie Limitée (« Matériel ») que le Matériel est garanti contre tout vice de fabrication ou de matériau lorsqu'il est utilisé dans des conditions normales (« Vices ») pendant un (1) an à compter de la date où vous avez acheté le matériel (« Période de Garantie »). Pendant la durée de la Période de Garantie, le Matériel sera réparé ou remplacé, au choix de TomTom (« Garantie Limitée ») sans frais de pièces ou de main d'œuvre. Cette Garantie Limitée ne couvre que le remplacement du matériel. Si le Matériel est réparé après l'expiration de la Période de Garantie, la Période de Garantie pour la réparation expirera six (6) mois suivant la date de la réparation.

#### **CE QUI N'EST PAS COUVERT PAR CETTE GARANTIE**

2) La Garantie Limitée ne couvre pas l'usure normale et l'usage abusif, ne joue pas lorsque le Matériel a été ouvert ou réparé par une personne non agréée par TomTom et ne couvre ni la réparation ni le remplacement de tout ou partie du Matériel consécutifs à des dommages résultant de : la mauvaise utilisation, la présence d'humidité ou de liquides, la proximité ou l'exposition à une source de chaleur, un accident, l'usage abusif, l'utilisation non conforme aux instructions livrées avec le Matériel, la négligence ou l'utilisation inadéquate. La Garantie Limitée ne couvre pas les dommages physiques à la surface du Matériel. La présente Garantie Limitée ne couvre pas le(s) Logiciel(s) qui est livré avec ou installé sur le Matériel. La présente Garantie Limitée ne couvre pas l'installation, l'enlèvement et la maintenance du Matériel ou les frais qui y sont attachés.

#### **COMMENT ACTIONNER LA GARANTIE**

3) Pour introduire une réclamation pour Vice, vous devez contacter TomTom au cours de la Période de Garantie au 1-866-486-6866 ou par courriel via www.tomtom.com afin d'exposer la nature du Vice et obtenir un numéro RMA d'autorisation de retour de matériel (Return Materials Authorization) si nécessaire. Vous devez retourner le Matériel au cours de la Période de Garantie, accompagné des détails concernant le Vice, à l'adresse qui vous sera communiquée par TomTom. Si vous constatez un Vice et si vous faites parvenir à TomTom une réclamation valide selon les termes de cette Garantie Limitée postérieurement aux cent quatre-vingt (180) premiers jours de la Période de Garantie, TomTom peut vous facturer les frais d'expédition et de manutention liés à la réparation ou au remplacement du Matériel, dans les limites raisonnables. Vous devez vous soumettre à toute autre procédure de renvoi stipulée, le cas échéant, par TomTom.

#### **VOS DROITS**

4) Cette Garantie Limitée vous donne des droits spécifiques reconnus par la loi et vous pouvez avoir d'autres droits qui varient d'état à état ou d'une juridiction à l'autre.

5) Si une partie de cette Garantie Limitée était déclarée nulle ou inapplicable, les autres clauses de cette Garantie Limitée conserveraient néanmoins toute leur force et leurs effets.

6) La présente Garantie Limitée est l'unique garantie expresse qui vous est accordée et remplace toute autre garantie expresse ou obligation similaire éventuelle figurant sur les publicités, documentation, emballage ou autres communications.

7) Hormis la Garantie Limitée et dans les lim'ites maximales permises par la loi en vigueur, TomTom et ses Fournisseurs proposent le Logiciel et le Matériel EN L'ÉTAT AVEC TOUS LEURS DÉFAUTS et déclinent par la présente Garantie Limitée toute autre garantie ou condition expresse, implicite ou statutaire, notamment et sans aucune restriction, les garanties implicites (éventuelles), les obligations ou les conditions de commerciabilité, de non contrefaçon, de jouissance paisible, d'intégration au système, de qualité satisfaisante, d'utilisation dans un but particulier, de fiabilité ou de disponibilité, d'exactitude ou d'exhaustivité des réponses, des résultats, des efforts professionnels, d'absence de virus et d'absence de négligence pour le Logiciel et/ou le Matériel, et la fourniture ou l'absence de fourniture de support ou autres services, informations, logiciels et contenu associés par le Logiciel et/ou le Matériel, ou résultant de l'utilisation du Logiciel et/ou du Matériel. Cette exclusion ne s'applique (i) ni aux conditions implicites quant au titre, (ii) ni à aucune garantie implicite de conformité à la description. Si le droit applicable prévoit des garanties implicites tenant au Logiciel et/ou au Matériel, lesdites garanties sont limitées à quatre-vingt-dix (90) jours. Certains états et/ou juridictions ne tolèrent pas de limitations de durée des garanties implicites, de sorte que la limitation précitée peut ne pas vous concerner.

8) Cette Garantie Limitée n'est pas transférable.

#### **LIMITATION DE RESPONSABILITE**

9) Ni TomTom, ni ses fournisseurs, ne sont tenus responsables des dommages ou pertes indirects, accessoires, spéciaux, accidentels, exemplaires ou fortuits, (en ce compris, et de façon non exhaustive, les dommages ou pertes liées à l'impossibilité d'utiliser l'équipement ou d'accéder aux données, la perte de données, la perte de chiffre d'affaires ou de bénéfices, l'interruption du travail ou de l'occupation) que vous ou des tiers pourriez subir, et découlant de l'utilisation ou de l'impossibilité d'utiliser le Logiciel et/ou le Matériel, y compris dans les cas où TomTom aura été avisé de la possibilité de tels dommages ou pertes.

10) Nonobstant les dommages ou pertes que vous pouvez avoir subis pour une raison quelconque (y compris tout dommage décrit ci-dessus et tout dommage direct ou général contractuel ou autre), la responsabilité de TomTom et de ses fournisseurs est limitée au montant que vous avez payé pour l'acquisition du Logiciel et/ou du Matériel.

11) Nonobstant ce qui précède, la responsabilité de chacune des parties pour préjudice mortel ou corporel causé par sa propre négligence ne sera pas limitée.

12) Certains états et/ou juridictions n'acceptent pas l'exclusion ou la limitation de responsabilité pour les préjudices indirects ou accessoires, en conséquence de quoi les limitations décrites ci-dessus pourraient ne pas vous concerner.

## **17. Addendum**

#### **Important Safety Notices and Warnings**

#### **Global Positioning System**

The Global Positioning System (GPS) is a satellite-based system that provides location and timing information around the globe. GPS is operated and controlled under the sole responsibility of the Government of the United States of America which is responsible for its availability and accuracy. Any changes in GPS availability and accuracy, or in environmental conditions, may impact the operation of your TomTom device. TomTom does not accept any liability for the availability and accuracy of GPS.

#### **Use with Care**

Use of a TomTom device for navigation still means that you need to drive with due care and attention.

#### **Taking care of your TomTom device**

Do not leave your TomTom device or TomTom accessories on view when you leave your car. They may become an easy target for thieves.

You can set a password for your device which must be entered every time you start your device.

We recommend that you use the safety preferences on your TomTom device, where available. The safety preferences are available in the Preferences menu.

Take care of your TomTom device and clean it correctly.

- Use a soft cloth to wipe the screen of your device; do not use any liquid cleaners.
- If your device gets wet, dry it with a soft cloth.
- Do not open the casing of your device under any circumstances. Doing so may be dangerous and will invalidate your warranty.
- Do not use the memory card (SD card) with any device other than a TomTom device. Other devices may damage the memory card.
- Do not expose your device to high or low temperatures, which can cause permanent damage. For example, don't leave it in the car on hot summer days or during cold winter nights.

#### **Aircraft and Hospitals**

Use of devices with an antenna is prohibited on most aircraft, in many hospitals and in many other locations. A TomTom device must not be used in these environments.

#### **Battery**

This product uses a Lithium-Polymer battery. Do not use it in a humid, wet and/or corrosive environment. Do not put, store or leave your product in or near a heat source, in a high temperature location, in strong direct sunlight, in a microwave oven or in a pressurized container, and do not expose it to temperatures over 60 C (140 F). Failure to follow these guidelines may cause the Lithium-Polymer battery to leak acid, become hot, explode or ignite and cause injury and/or damage. Do not pierce, open or disassemble the battery. If the battery leaks and you come into contact with the leaked fluids, rinse thoroughly with water and seek medical attention immediately. For safety reasons, and to prolong the lifetime of the battery, charging will not occur at low (below 0 C/32 F) or high (over 45 C/113 F) temperatures.

Temperatures: Standard operation: -10 C (14 F) to +55 C (131 F); short period storage: -20 C (-4 F) to  $+60$  C (140 F); long period storage: -20 C (-4 F) to  $+25 \text{ C}$  (77 F).

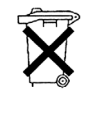

THE LITHIUM-POLYMER BATTERY CONTAINED IN THE PRODUCT MUST BE RECYCLED OR DISPOSED OF PROPERLY. USE YOUR TomTom ONLY WITH THE SUPPLIED DC POWER LEAD (CAR CHARGER/BATTERY CABLE) AND AC ADAPTER (HOME CHARGER) FOR BATTERY CHARGING.

To recycle your TomTom unit please see your local approved TomTom service center.

#### **Mounting TomTom RIDER**

Extreme care must be taken when mounting TomTom RIDER on a motorcycle. Read the description in the Quick Start Guide carefully before mounting TomTom RIDER on your motorcycle. TomTom RIDER shall be mounted in compliance with the relevant legislation and the vehicle manufacturer's rules. Failure to mount TomTom RIDER correctly could result in damage to your vehicle and serious injury to the vehicle rider and other road users. TomTom RIDER is mounted on your motorcycle at your own risk.

#### **Battery cable**

The power cable shall be routed to avoid sharp bends, abrasion, overheating, exhaust gases and battery acids and other potential hazards. It must not be strained nor distorted by e.g. excessive tightening of cable ties. Ensure that all connections are mechanically and electrically safe and secure. Keep away from heat sources and vehicle controls. It must not hinder the operation of safety equipment nor interfere with the driver's ability to control the vehicle.

#### **SPECIAL NOTE REGARDING DRIVING IN CALIFORNIA AND MINNESOTA**

California Vehicle Code Section 26708 (a) (1) provides that "No persons shall drive any motor vehicle with an object or material placed, displayed, installed, affixed or applied upon the windshield or side or rear windows." Drivers in California should not use a suction mount on their windshield, side or rear windows.

Note: this section of the California Vehicle Code applies to anyone driving in California, not just California residents.

Minnesota State Legislature Statutes Section 169.71, subdivision 1, section 2 provides that "A person shall not drive or operate with any objects suspended between the driver and the windshield other than sun visors and rearview mirrors and electronic toll collection devices."

Note: this Minnesota Stature applies to anyone driving in Minnesota, not just Minnesota residents.

TomTom Inc. bears no responsibility for any fines, penalties or damage that may be incurred by disregarding this notice. While driving in any state with windshield mounting restrictions, TomTom recommends the use of the supplied Adhesive Mounting Disk or its Alternative Mounting Kit, which includes multiple options for mounting TomTom devices on the dashboard and using the air vents. See www.tomtom.com for more information about this mounting option.

#### **FCC Information for the User**

This product contains a transmitter which must not be co-located or simultaneously operated in conjunction with any other transmitter.

#### **Exposure to Radio Frequency Radiation**

This device complies with FCC radiation exposure limits set forth for an uncontrolled environment. In order to avoid the possibility of exceeding the FCC radio frequency exposure limits, human proximity to the antenna shall not be less than 20cm (8 inches) during normal operation.

#### **Radio and Television Interference**

This equipment radiates radio frequency energy and if not used properly - that is, in strict accordance with the instructions in this manual - may cause interference to radio communications and television reception.

This device has been tested and found to comply with the limits for a Class B digital device, pursuant to Part 15 of the FCC Rules. These limits are designed to provide reasonable protection against harmful interference in a residential installation. This equipment generates, uses and can radiated radio frequency energy and, if not installed and used in accordance with the instructions, may cause harmful interference to radio communications. However, there is no guarantee that interference will not occur in a particular installation If this equipment does cause harmful interference to radio or television reception, which can be determined by turning the equipment off and on, the user is encouraged to try to correct the interference by one or more of the following measures:

- Reorient or relocate the receiving antenna.
- Increase the separation distance between the equipment and the receiver.
- Connect the equipment into an outlet on a circuit different from that to which the receiver is connected.
- Consult an experienced radio/TV technician for help.

Changes or modifications not expressly approved by the party responsible for compliance could void the user's authority to operate the equipment.

#### **Important**

This equipment was tested for FCC compliance under conditions that included the use of shielded cables and connectors between it and the peripherals. It is important that you use shielded cable and connectors to reduce the possibility of causing radio and television interference. Shielded cables, suitable for the product range, can be obtained from an authorised dealer. If the user modifies the equipment or its peripherals in any way, and these modifications are not approved by TomTom, the FCC may withdraw the user's right to operate the equipment. For customers in the USA, the following booklet prepared by the Federal Communications Commission may be of help: "How to Identify and Resolve Radio-TV Interference Problems". This booklet is available from the US Government Printing Office, Washington, DC 20402. Stock No 004-000- 00345-4.

#### **FCC Declaration of Conformity**

#### **Tested to Comply with FCC Standards for Home or Office Use**

This device complies with part 15 of the FCC Rules. Operation is subject to the following two conditions:

- 1. This device may not cause harmful interference.
- 2. This device must accept any interference received, including interference that may cause undesired operation.

#### **Responsible party in North America**

TomTom, Inc., 150 Baker Avenue Extension, Concord, MA 01742

Tel: 866 486-6866 option 1 (1-866-4-TomTom)

#### **Emissions information for Canada**

This Class B digital apparatus complies with Canadian ICES-003. Cet appareil numérique de la classe B est conforme à la norme NMB-003 du Canada.

Operation is subject to the following two conditions: (1) this device may not cause harmful interference and (2) this device must accept any interference, including interference that may cause undesired operation of the device.

This category II radiocommunication device complies with Industry Canada Standard RSS-310.

Ce dispositif de radiocommunication de catégorie II respecte la norme CNR-310 d'Industrie Canda.

**CE Marking**

This equipment complies with the requirements for CE marking when used in a residential, commercial, vehicular or light industrial environment.

#### **R&TTE Directive**

Hereby, TomTom declares that this personal navigation device is in compliance with the essential requirements and other relevant provisions of the EU Directive 1999/5/EC. The declaration of conformity can be found here: **www.tomtom.com/lib/doc/CE\_DoC\_\_RIDER-3.pdf**

Hiermit erklärt TomTom, dass dieses persönliche Navigationsgerät die grundlegenden Anforderungen und andere relevante Bestimmungen der EU-Richtlinie 1999/5/EC erfüllt. Die Konformitätserklärung finden Sie hier: **www.tomtom.com/lib/doc/CE\_DoC\_\_RIDER-3.pdf**

Par la présente, TomTom déclare que cet appareil de navigation personnelle est conforme aux principales exigences et autres dispositions applicables de la directive UE 1999/5/CE. La déclaration de conformité peut être consultée à l'adresse suivante : **www.tomtom.com/lib/doc/CE\_DoC\_\_RIDER-3.pdf**

TomTom verklaart hierbij dat dit persoonlijke navigatiesysteem voldoet aan alle essentiële vereisten en overige relevante bepalingen in de EU-richtlijn 1999/5/EC. De conformiteitsverklaring vindt u hier: **www.tomtom.com/lib/ doc/CE\_DoC\_\_RIDER-3.pdf**

Con la presente, TomTom dichiara che questo dispositivo di navigazione personale è conforme ai requisiti essenziali e alle clausole pertinenti della Direttiva 1999/5/EC dell'UE. La dichiarazione di conformità è consultabile all'indirizzo: **www.tomtom.com/lib/doc/CE\_DoC\_\_RIDER-3.pdf**

Por la presente, TomTom declara que este dispositivo de navegación personal se ha fabricado en conformidad con los requisitos esenciales y otras provisiones relevantes de la Directiva de la UE 1999/5/EC. La declaración de

conformidad puede consultarse en: **www.tomtom.com/lib/doc/ CE\_DoC\_\_RIDER-3.pdf**

TomTom erklærer herved, at denne personlige navigationsenhed er i overenstemmelse med de væsentligste krav og andre relevante bestemmelser i Europa-Parlamentets og Rådets direktiv 1999/5/EF. Overensstemmelseserklæringen findes her: **www.tomtom.com/lib/doc/ CE\_DoC\_\_RIDER-3.pdf**

Härmed förklarar TomTom att denna personliga navigationsenhet uppfyller de grundläggande kraven och andra relevanta föreskrifter i EU-direktiv 1999/5/ EG. Konformitetsdeklarationen finns här: **www.tomtom.com/lib/doc/ CE\_DoC\_\_RIDER-3.pdf**

TomTom täten vakuuttaa, että tämä henkilökohtainen navigointilaite täyttää EU-direktiivin 1999/5/EY olennaiset vaatimukset ja sen muut asiaankuuluvat määräykset. Vaatimustenmukaisuusvakuutus löytyy täältä: **www.tomtom.com/lib/doc/CE\_DoC\_\_RIDER-3.pdf**

A TomTom declara por este meio que este equipamento de navegação pessoal está em conformidade com os requisitos fundamentais e outras cláusulas relevantes da Directiva da UE 1999/5/CE. A declaração de conformidade (em inglês) está disponível em: **www.tomtom.com/lib/doc/ CE\_DoC\_\_RIDER-3.pdf**

Společnost TomTom tímto prohlašuje, űe toto osobní navigační zařízení splňuje všechny nezbytné náleűitosti a další relevantní ustanovení Směrnice EU 99/5/ES. Prohlášení o shodě naleznete zde: **www.tomtom.com/lib/doc/ CE\_DoC\_\_RIDER-3.pdf**

Spoločnosť TomTom vyhlasuje, űe toto osobné navigačné zariadenie vyhovuje základným poűiadavkám a ďalším základným predpisom smernice EÚ 1999/5/EC. Prehlásenie o zhode nájdete na: **www.tomtom.com/lib/doc/ CE\_DoC\_\_RIDER-3.pdf**

A TomTom ezennel kijelenti, hogy ez a személyi navigációs eszköz megfelel az 1999/5/EC EU irányelv alapvető követelményeinek és egyéb rá vonatkozó rendelkezéseinek. A megfelelőségi nyilatkozat a következő helyen található: **www.tomtom.com/lib/doc/CE\_DoC\_\_RIDER-3.pdf**

Firma TomTom oświadcza, że niniejsze, osobiste urządzenie nawigacyjne jest zgodne z najważniejszymi wymaganiami i innymi istotnymi postanowieniami Dyrektywy 1999/5/WE. Deklaracja zgodności znajduje się tutaj: **www.tomtom.com/lib/doc/CE\_DoC\_\_RIDER-3.pdf**

TomTom kinnitab käesolevaga, et see personaalne navigeerimisseade on kooskõlas EL direktiivi 1999/5/EÜ oluliste nõuete ja sätetega. Vastavusdeklaratsiooni vt aadressil: **www.tomtom.com/lib/doc/ CE\_DoC\_\_RIDER-3.pdf**

TomTom nurodo, kad šis asmeninis navigavimo įrenginys atitinka pagrindinius ir kitus reikiamus ES direktyvos 1999/5/EC reikalavimus. Patvirtinimo deklaraciją rasite: **www.tomtom.com/lib/doc/CE\_DoC\_\_RIDER-3.pdf**

Ar šo TomTom paziņo, ka šī personālā navigācijas ierīce atbilst ES direktīvas 1999/5/EK būtiskajām prasībām un citiem svarīgajiem nosacījumiem. Atbilstības paziņojumu var lasīt šeit: **www.tomtom.com/lib/doc/ CE\_DoC\_\_RIDER-3.pdf**

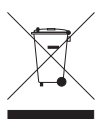

This symbol on the product or its packaging indicates that this product shall not be treated as household waste. In line with EU Directive 2002/96/EC for waste electrical and electronic equipment (WEEE), this electrical product must not be disposed of as unsorted municipal waste. Please dispose of this product by returning it to the

point of sale or to your local municipal collection point for recycling.

Dieses auf dem Produkt oder der Verpackung angebrachte Symbol zeigt an, dass dieses Produkt nicht mit dem Hausmüll entsorgt werden darf. In Übereinstimmung mit der Richtlinie 2002/96/EG des Europäischen Parlaments und des Rates über Elektro- und Elektronik-Altgeräte (WEEE) darf dieses Elektrogerät nicht im normalen Hausmüll oder dem Gelben Sack entsorgt werden. Wenn Sie dieses Produkt entsorgen möchten, bringen Sie es bitte zur Verkaufsstelle zurück oder zum Recycling-Sammelpunkt Ihrer Gemeinde.

Ce symbole sur le produit ou son emballage signifie que ce produit ne doit pas être traité comme un déchet ménager. Conformément à la Directive 2002/96/ EC sur les déchets d'équipements électriques et électroniques (DEEE), ce produit électrique ne doit en aucun cas être mis au rebut sous forme de déchet municipal non trié. Veuillez vous débarrasser de ce produit en le renvoyant à son point de vente ou au point de ramassage local dans votre municipalité, à des fins de recyclage.

Dit symbool op het product of de verpakking geeft aan dat dit product niet bij het huishoudelijk afval mag worden gegooid. In navolging van richtlijn 2002/ 96/EG van het Europees Parlement en de Raad betreffende afgedankte elektrische en elektronische apparatuur (AEEA) mag dit elektrische product niet als ongescheiden huisvuil worden weggedaan. Breng dit product terug naar de plaats van aankoop of naar het gemeentelijke afvalinzamelingspunt voor recycling.

Questo simbolo sul prodotto o sulla relativa confezione indica che il prodotto non va trattato come un rifiuto domestico. In ottemperanza alla Direttiva UE 2002/96/EC sui rifiuti di apparecchiature elettriche ed elettroniche (RAEE), questo prodotto elettrico non deve essere smaltito come rifiuto municipale misto. Si prega di smaltire il prodotto riportandolo al punto vendita o al punto di raccolta municipale locale per un opportuno riciclaggio.

Este símbolo en el producto o su embalaje indica que el producto no debe tratarse como residuo doméstico. De conformidad con la Directiva 2002/96/ CE de la UE sobre residuos de aparatos eléctricos y electrónicos (RAEE), este producto eléctrico no puede desecharse con el resto de residuos no clasificados. Deshágase de este producto devolviéndolo al punto de venta o a un punto de recogida municipal para su reciclaje.

Dette symbol på produktet eller emballagen angiver, at produktet ikke må behandles som husholdningsaffald. I henhold til EU-direktiv 2002/96/EF om affald af elektrisk og elektronisk udstyr (WEEE) må dette udstyr ikke bortskaffes som usorteret husholdningsaffald. Bortskaf dette produkt ved at returnere det til salgsstedet eller til det lokale indsamlingssted, så det kan genbruges.

Den här symbolen på produkten eller förpackningen anger att produkten inte ska hanteras som hushållsavfall. I linje med EU-direktiv 2002/96/EG om avfall som utgörs av eller innehåller elektriska eller elektroniska produkter (WEEE) får denna elektriska produkt inte bortskaffas som osorterat kommunalt avfall. Bortskaffa den i stället genom att lämna in den på försäljningsstället eller din lokala återvinningsstation.

Tämä symboli tuotteessa tai sen pakkauksessa osoittaa, että tätä tuotetta ei saa käsitellä kotitalousjätteenä. EU:n sähkö- ja elektroniikkalaiteromudirektiivin (2002/96/EY) mukaisesti tätä elektroniikkalaitetta ei saa laittaa lajittelemattoman yhdyskuntajätteen sekaan. Hävitä laite palauttamalla se ostopaikkaan tai viemällä se elektroniikkaromun keräyspisteeseen.

Este símbolo no produto ou na embalagem indica que o produto não deve ser tratado como lixo doméstico. De acordo com a Directiva Europeia 2002/96/EC sobre resíduos sólidos de equipamento eléctrico e electrónico (WEEE), este produto eléctrico não pode ser deitado fora juntamente com o lixo municipal indiferenciado. Por favor, no final da vida útil deste produto, devolva-o ao estabelecimento de aquisição, ou entregue-o no local de recolha apropriado para reciclagem designado pelo seu município.

Tento symbol na výrobku nebo na balení znamená, že výrobek nepatří do domácího odpadu. V souladu se směrnicí EU č. 2002/96/ES o odpadních elektrických a elektronických zařízeních (OEEZ) se tento elektrický výrobek nesmí likvidovat jako netříděný komunální odpad. Při likvidaci tento výrobek vrat'te prodejci nebo ho odevzdejte k recyklaci do komunálního sběrného zařízení.

See sümbol tootel või pakendil viitab sellele, et antud toodet ei tohi hävitada koos majapidamisprügiga. Vastavalt EL direktiivile 2002/96/EÜ, mis käsitleb elektri- ja elektroonikaseadmete jäätmeid (WEEE), ei või antud toodet visata majapidamisjäätmete hulka. Palun tagastage antud toode taaskasutamise eesmärgil müügipunkti või kohaliku piirkonna jäätmekogumise punkti.

Ez a jel a terméken vagy annak csomagolásán azt jelenti, hogy ezt a terméket nem kezelheti háztartási hulladékként. Az elektromos és elektronikus berendezések hulladékairól szóló 2002/96/EK (WEEE) irányelvnek megfelelően ezt az elektromos berendezést tilos szortírozatlan, közösségi hulladékgyűjtőbe dobni. A terméket használata befejeztével vigye vissza az eladási ponthoz vagy a helyi közigazgatási újrahasznosító gyűjtőhelyre.

Šis simbolis ant produkto arba jo pakuotės reiškia, kad jis neturi būti utilizuojamas kartu su buitinėmis atliekomis. Pagal ES Direktyvą 2002/96/EB dėl elektros ir elektroninės įrangos atliekų (WEEE), šio elektros gaminio negalima išmesti su buitinėmis atliekomis. Šį gaminį reikia grąžinti į tą vietą, kur jis buvo pirktas, arba į miesto atliekų perdirbimo punktą.

Šis simbols uz produkta vai tā iesaiņojuma norāda, ka šo produktu nedrīkst izmest mājsaimniecības atkritumos. Saskaņā ar ES Direktīvu 2002/96/EC par elektrisko un elektronisko iekārtu atkritumiem (EEIA), šo elektrisko iekārtu ir aizliegts nodot kopā ar citiem nešķirotiem sadzīves atkritumiem. Lūdzu nododiet šo iekārtu atpakaļ tās tirdzniecības vietā vai Jūsu tuvākajā sabiedriskajā iekārtu savākšanas punktā to pārstrādei.

Jeśli na produkcie lub jego opakowaniu umieszczono ten symbol, wówczas w czasie utylizacji nie wolno wyrzucać tego produktu wraz z odpadami komunalnymi. Zgodnie z Dyrektywą Nr 2002/96/WE w sprawie zużytego sprzętu elektrycznego i elektronicznego (WEEE), niniejszego produktu elektrycznego nie wolno usuwać jako nie posortowanego odpadu komunalnego. Prosimy o usuniecie niniejszego produktu poprzez jego zwrot do punktu zakupu lub oddanie do miejscowego komunalnego punktu zbiórki odpadów przeznaczonych do recyklingu.

Tento symbol na výrobku alebo jeho balení znamená, že výrobok nepatrí do domáceho odpadu. V súlade so smernicou 2002/96/ES o odpade z elekrických a elektronických zariadení (OEEZ) sa toto elektrické zariadenie nesmie odstranovat' ako netriedený komunálny odpad. Výrobok odstránte jeho vrátením v mieste nákupu alebo odovzdaním v miestnom zbernom zariadení na recyklovanie.

**C-tick**

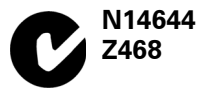

This product displays the C-tick to show it complies with relevant Australian and New Zealand regulations.

#### **Warning for Australia**

The user needs to switch off the device when exposed to areas with potentially explosive atmospheres such as petrol stations, chemical storage depots and blasting operations.

**Responsible party in Australia**

TomTom Australia, Building 1, Suite 3, Level 3 , 3 Richardson Place, North Ryde NSW 2113, Australia

Tel: +612 8875 1700

#### **This Document**

Great care was taken in preparing this manual. Constant product development may mean that some information is not entirely up-to-date. The information in this document is subject to change without notice.

TomTom shall not be liable for technical or editorial errors or omissions contained herein; nor for incidental or consequential damages resulting from the performance or use of this material. This document contains information protected by copyright. No part of this document may be photocopied or reproduced in any form without prior written consent from TomTom International B.V.

#### **Part numbers**

TomTom RIDER: 4K00.100

## **18. Copyright notices**

© 2008 TomTom International BV, The Netherlands. TomTom™ and the "two *hands" logo are among the trademarks, applications or registered trademarks owned by TomTom International B.V. Our limited warranty and end user license agreement for embedded software apply to this product; you can review both at www.tomtom.com/legal*

*© 2008 TomTom International BV, Niederlande. TomTom™ und das Logo mit den »zwei Händen« gehören zu den Warenzeichen, Anwendungen oder registrierten Markenzeichen von TomTom International B.V. Für dieses Produkt gelten unsere eingeschränkte Garantie und unsere Endnutzerlizenzvereinbarung für integrierte Software, die Sie beide auf www.tomtom.com/legal einsehen und nachlesen können.*

*© 2008 TomTom International BV, The Netherlands. TomTom™ et le logo TomTom ("deux mains") comptent parmi les marques commerciales, les applications ou les marques déposées de TomTom International B.V. L'utilisation de ce produit est régie par notre garantie limitée et le contrat de licence utilisateur final relatif aux logiciels embarqués ; vous pouvez consulter ces deux documents à l'adresse suivante : www.tomtom.com/legal*

*© 2008 TomTom International BV, Nederland. TomTom™ en het "tweehandenlogo" maken onderdeel uit van de handelsmerken, applicaties of geregistreerde handelsmerken in eigendom van TomTom International B.V. Op dit product zijn onze beperkte garantie en licentieovereenkomst voor de eindgebruiker van toepassing; beide zijn te vinden op www.tomtom.com/ legal*

*© 2008 TomTom International BV, The Netherlands. TomTom™ e il logo delle "due mani" fanno parte dei marchi, delle applicazioni e dei marchi registrati di proprietà di TomTom International B.V. La nostra garanzia limitata e il contratto di licenza per l'utente finale vengono applicati a questo prodotto, è possibile consultarli entrambi all'indirizzo www.tomtom.com/legal*

*© 2008 TomTom International BV, Países Bajos. TomTom™ y el logotipo "dos manos" son marcas comerciales, aplicaciones o marcas registradas de TomTom International B.V. Nuestra garantía limitada y nuestro acuerdo de licencia de usuario final para el software integrado son de aplicación para este producto; puede consultar ambos en www.tomtom.com/legal*

*© 2008 TomTom International BV, Países Baixos. TomTom™ e o logótipo das "duas mãos" fazem parte das marcas comerciais, aplicações ou marcas* 

*comerciais registadas cuja proprietária é a TomTom International B.V. A nossa garantia limitada e contrato de licença de utilizador final relativas ao software incorporado dizem respeito a este produto; pode consultar ambos em www.tomtom.com/legal*

*© 2008 TomTom International BV, Holland. TomTom™ og logoet med "de to hænder" er blandt de varemærker, produkter og registrerede varemærker, der tilhører TomTom International B.V. Vores begrænsede garanti og slutbrugerlicensaftale for indlejret software gælder for dette produkt; begge dokumenter findes på www.tomtom.com/legal*

*© 2008 TomTom International BV, Nederländerna. TomTom™ och logotypen "två händer" tillhör de varumärken, programvaror eller registrerade varumärken som ägs av TomTom International B.V. Vår begränsade garanti och vårt slutanvändarlicensavtal för inbyggd programvara kan gälla för denna produkt. Du kan läsa dem båda på www.tomtom.com/legal*

*2008 TomTom™ ja "two hands" -logo ovat eräitä TomTom International B.V.:n omistamia tavaramerkkejä, sovelluksia tai rekisteröityjä tavaramerkkejä. Rajoitettu takuumme ja loppukäyttäjän käyttösopimuksemme sulautetuille ohjelmistoille koskevat tätä tuotetta; voit tarkastaa molemmat verkkosivuillamme www.tomtom.com/legal*

*© 2008 TomTom International BV, Nederland. TomTom™ og "de to hendene" logoen er blant de varemerker, programvarer og registrerte varemerker som eies av TomTom International B.V. Vår begrensede garanti og lisensavtale med sluttbruker for integrert programvare gjelder dette produktet. Du kan lese om begge på www.tomtom.com/legal*

*Data Source* 

*© 2008 Tele Atlas N.V. Based upon:*

*Topografische ondergrond Copyright © dienst voor het kadaster en de openbare registers, Apeldoorn 2008.*

- *© Ordnance Survey of Northern Ireland.*
- *© IGN France.*
- *© Swisstopo.*
- *© BEV, GZ 1368/2008.*
- *© Geonext/DeAgostini.*
- *© Norwegian Mapping Authority, Public Roads Administration /*
- *© Mapsolutions. © DAV.*

*This product includes mapping data licensed from Ordnance Survey with the permission of the Controller of Her Majesty's Stationery Office. © Crown copyright and/or database right 2008. All rights reserved. Licence number 100026920.*

*Data Source*

*© 1984 – 2008 Tele Atlas North America. Inc. All rights reserved.*

*Canadian Data © DMTI Spatial. Portions of Canadian map data are reproduced under license from Her Majesty the Queen in Right of Canada with permission from Natural Resource Canada. Point of Interest data by Info USA. Copyright 2008.*

#### *Data Source*

*Whereis® map data is © 2008 Telstra® Corporation Limited and its licensors, Whereis® is a registered trademark of Telstra® Corporation Limited, used under license.*

*Some images are taken from NASA's Earth Observatory.*

*The purpose of NASA's Earth Observatory is to provide a freely-accessible publication on the Internet where the public can obtain new satellite imagery and scientific information about our home planet.* 

*The focus is on Earth's climate and environmental change: earthobservatory.nasa.gov/*

*Text to Speech technology, © 2008 Loquendo TTS. All rights reserved. Loquendo is a registered trademark. www.loquendo.com*